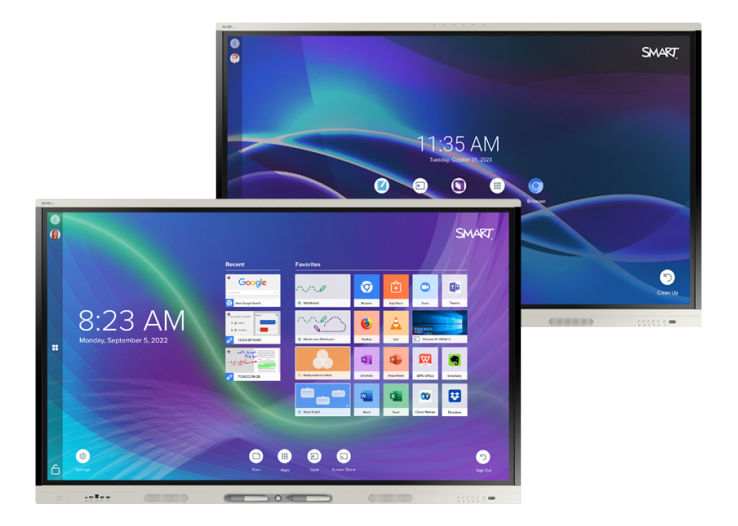

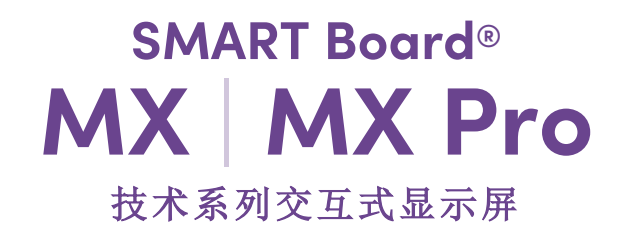

用户指南

SMART Board MX (V4)系列 | SMART Board MX Pro (V4) 系列 SMART Board MX (V3) 系列 | SMART Board MX Pro (V3) 系列 SMART Board MX (V2-C) 系列 | SMART Board MX Pro (V2-C) 系列 SMART Board MX (V2) 系列 | SMART Board MX Pro( V2) 系列 SMART Board MX 系列 ( 有关特定型号 [第](#page-11-0) 12 页,请参见。)

IDX55-4 | IDX65-4 | IDX75-4 | IDX86-4 | IDX55-3 | IDX65-3 | IDX75-3 | IDX86-3 | IDX55-2 | IDX65-2 | IDX75-2 | IDX86-2 | IDX65-1 | IDX75-1 | IDX86-1

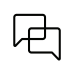

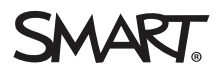

<span id="page-1-0"></span>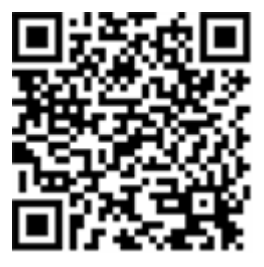

### 了解更多信息

此指南以及有关 SMART MX 和 MX Pro 系列交互式显示屏的资源可从 SMART 网站的"支持"部分查看 ([smarttech.com/support\)](https://www.smarttech.com/support)。扫描此二维码,在 移动设备上查看这些资源。

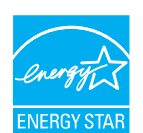

能源之星是政府支持的能效标志,提供简单、可信且中立的信息,帮助消费者和企业做出明智的决策。获得能源之星认证的产品是提高能效<br>的简单选择,方便消费者和企业购买以节省资金和保护环境。美国环保局确保获得该标签的每种产品都经过独立认证,以提供用户所期望<br>的质量、性能和节省功效。

出厂时,您的显示屏具备符合能源之星要求的性能和节省功效。但更改某些设置可能会增加能耗,超出能源之星认证所要求的限制。例如,<br>增加亮度和对比度会增加功耗。

选择非能源之星设置时,请考虑环境。

#### 许可证

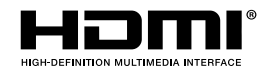

这些术语"HDMI"、"HDMI高清多媒体接口"、"HDMI商标形象"和"HDMI标识"是HDMI Licensing Administrator, Inc.的商标或注册 商标。

#### 商标通知

SMART Board、SMART Notebood、SMART TeamWorks、SMART Meeting Pro、SMART Ink、SMART lab、Lumio、Object Awareness、smarttech、SMART 徽标和所有<br>SMART 标语是 SMART Technologies ULC 在美国和/或其他国家的商标或注册商标。Android、Chrome、Chromebook、Google Cast、Googl 谷歌公司的商标。微软、Windows 和 OneDrive 是微软公司在美国和/或其他国家的注册商标或商标。Mac、macOS、iOS 和 AirPlay 是苹果公司的商标,在美国和 其他国家注册。Intel、Pentium 和 Core 是 Intel Corporation 在美国和/或其他国家/地区的商标。所有其他第三方产品和公司名称可能是其各自所有者的商标。

#### 版权通知

© 2019-2023 SMART Technologies ULC。版权所有。未经 SMART Technologies ULC 书面同意, 不得以任何形式、任何手段对本出版物的任何部分进行复制、传播、<br>转录、存入检索系统或翻译为任何语言。本手册的内容如有更改, 恕不另行通知;这些内容并不代表 SMART 提供了任何承诺。 本产品和/或其用途均受以下一项或多项美国专利的保护。

[www.smarttech.com/patents](https://www.smarttech.com/patents) 2023年3月31日

# <span id="page-2-0"></span>重要信息

#### 注意

有关安装和维护显示屏的重要信息,请参阅 SMART Board MX (V2) 系列交互式显示屏安装和 维护指南( [smarttech.com/kb/171555\)](https://www.smarttech.com/kb/171555) 。

#### 警告

- <sup>l</sup> 请勿拆开或分解显示屏。机箱内的高电压可能使您有遭受电击的危险。打开机箱还会导 致保修失效。
- <sup>l</sup> 不可站在椅子上( 或让儿童站在椅子上) 触碰显示屏的表面。
- <sup>l</sup> 为减少火灾或触电危险,不要将显示屏暴露在雨中或潮湿的环境中。
- <sup>l</sup> 请勿将物品插入机箱通风孔,因为它们可能会接触到危险的电压点,导致电击、火灾或产 品损坏,这些情况可能不在保修范围内。
- <sup>l</sup> 请勿在电源线上放置任何重物。电源线若损坏,可能会导致电击、火灾或产品损坏,这些 可能不属于保修范围。
- <sup>l</sup> 如果玻璃已损坏,切勿接触液晶体。为防止受伤,请小心处理玻璃碎片。
- <sup>l</sup> 如果发生下列任一情况,请将显示屏的所有电源线与墙上插座断开,并向合格的维修人 员求助:
	- <sup>o</sup> 电源线或插头损坏
	- <sup>o</sup> 液体溅入显示屏
	- <sup>o</sup> 物体掉入显示屏
	- <sup>o</sup> 显示屏掉落
	- <sup>o</sup> 结构损坏,如出现裂纹
	- <sup>o</sup> 按照说明操作了但显示屏仍不正常工作
- <sup>l</sup> 在将 OPS 插入显示屏或从显示屏上卸下之前,请用显示屏背面的开关关闭显示屏。请参 阅[开放式可插拔槽计算机](https://community.smarttech.com/s/article/Open-Pluggable-Slot-computer-OPS-disclaimer?language=en_US) (OPS) 免责声明,了解详细信息。

目 录

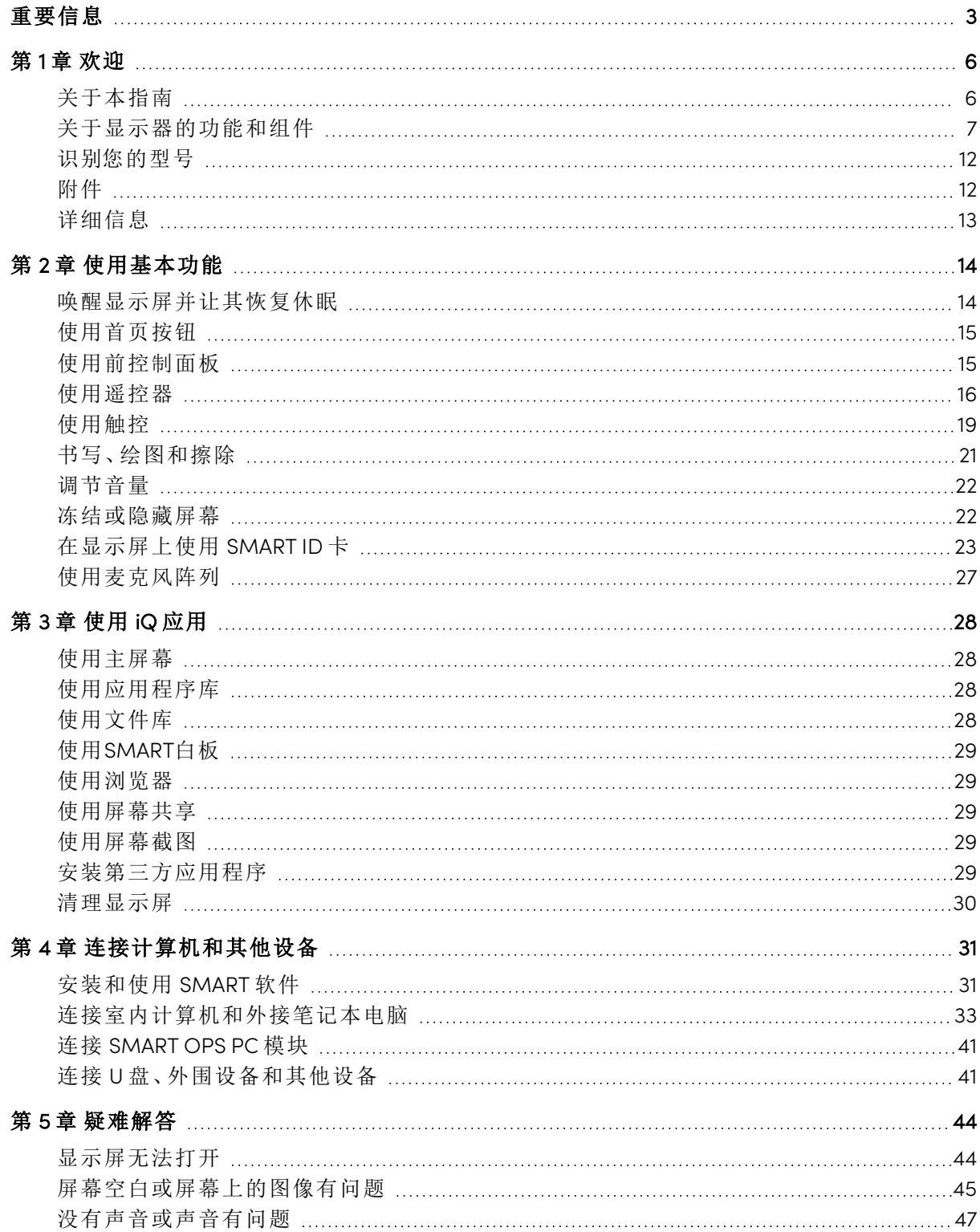

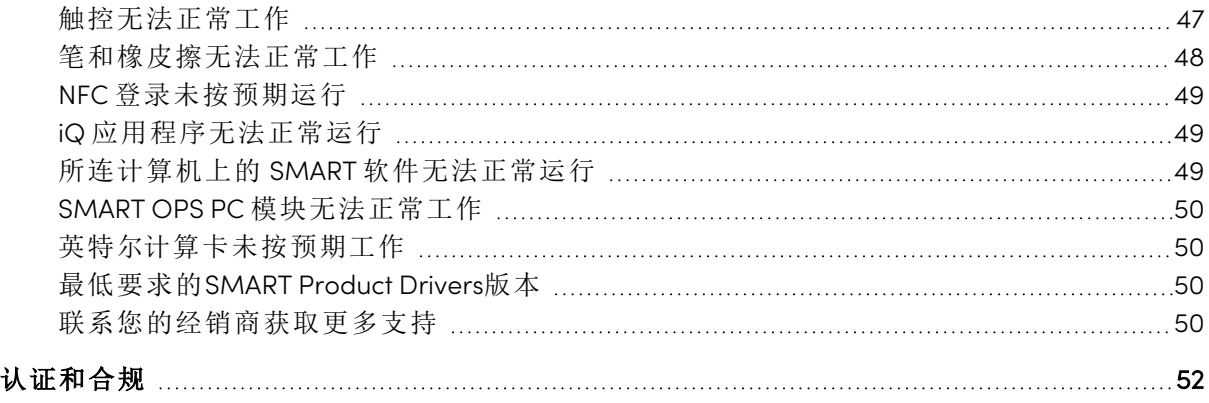

# <span id="page-5-0"></span>第1章 欢迎

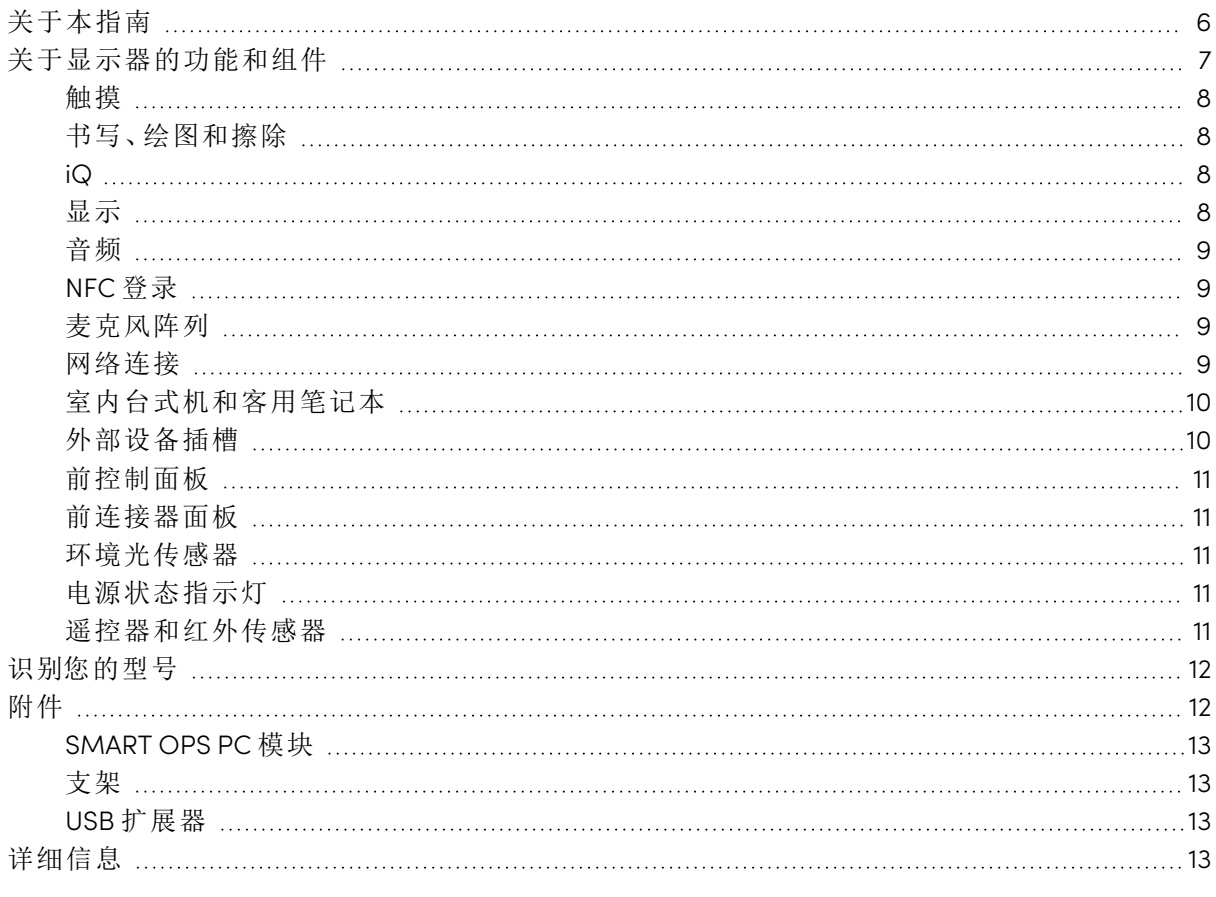

<span id="page-5-1"></span>SMART Board® MX或MX Pro系列互动显示器是教室或会议室的中心。

## 关于本指南

本指南说明如何使用 SMART Board MX 或 MX Pro 系列交互式显示器。

本指南适用于在机构内使用显示屏的个人。同时还为显示屏安装和维护人员提供了其它文档和 资源( 请参阅 第 13 页的[详细信息](#page-12-0)) 。

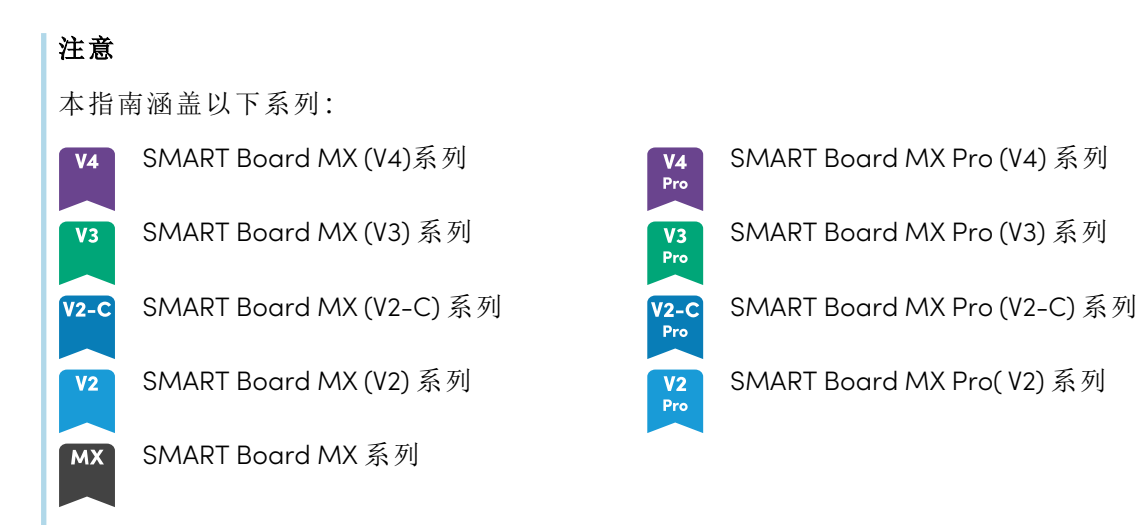

<span id="page-6-0"></span>适用于特定系列的信息用上面的符号标记。

# 关于显示器的功能和组件

显示屏包括大量功能和组件:

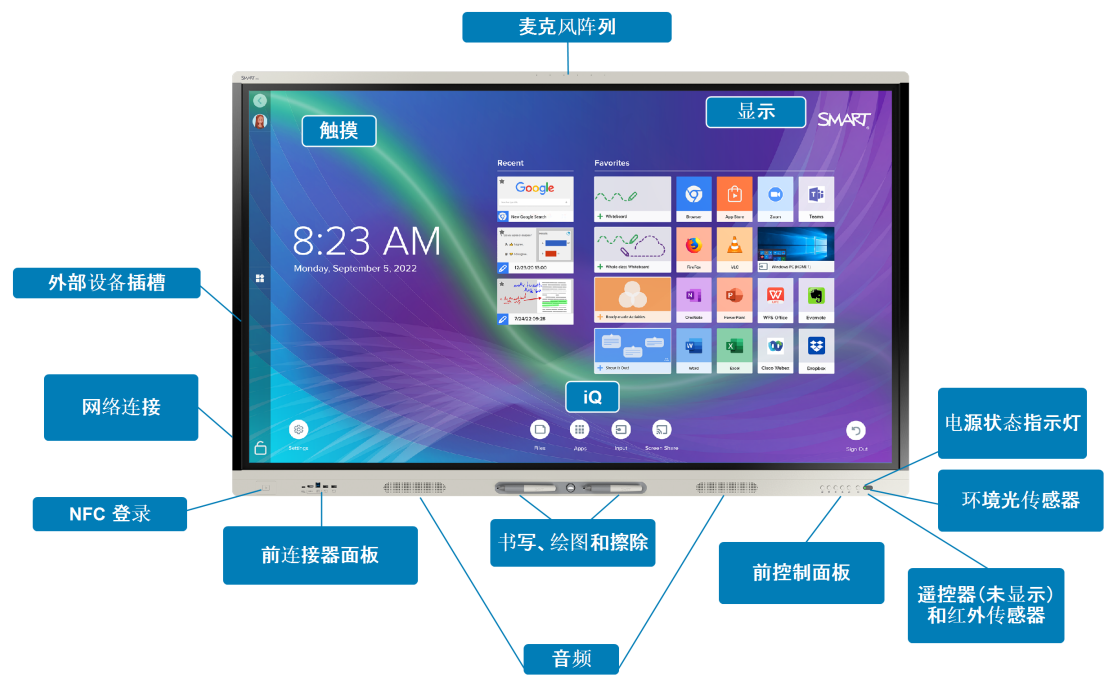

#### <span id="page-7-0"></span>触摸

它还使您能够在电脑上执行任何操作 — 打开和关闭应用程序、与其他人举行会议、创建新文档 或编辑现有文档、访问网站、播放和操作视频剪辑等等 — 只需触摸交互式表面即可。

您可以在应用中使用各种手势,包括拖移、缩放、旋转及放大和缩小手势。

<span id="page-7-1"></span>有关详细信息,请参阅 第 19 页的[使用触控](#page-18-0)。

#### 书写、绘图和擦除

显示屏配有两支笔,可用来在屏幕上书写或绘图。

用拳头或手掌擦除屏幕上的数字墨水。

借助 Object Awareness™,显示屏将自动响应您正在使用的工具或对象,无论是笔、手指还是手 掌。显示屏的同时工具区分技术使两个人可以同时独立书写。

<span id="page-7-2"></span>有关详细信息,请参阅 第 21 页的[书写、绘图和擦除](#page-20-0)。

#### iQ

显示屏的 iQ 体验提供对各种协作工具的-键式访问,包括白板、无线屏幕共享和网页浏览器。只 需最少的网络集成,整个过程不需要安装电线、电缆,也不需要手动更新软件和固件。

在主屏幕上,您可以打开 iQ 应用程序、切换输入和调整设置。

有关主屏幕的更多信息,请参阅 第 15 页的[使用首页按钮](#page-14-0)。

<span id="page-7-3"></span>有关 iQ 应用程序的更多信息,请参阅 第 28 [页的](#page-27-0)使用 iQ 应用。

#### 显示

4K 超高清 LCD 显示屏可提供最优的图像清晰度和更宽的视角。

显示屏的尺寸因型号而异:

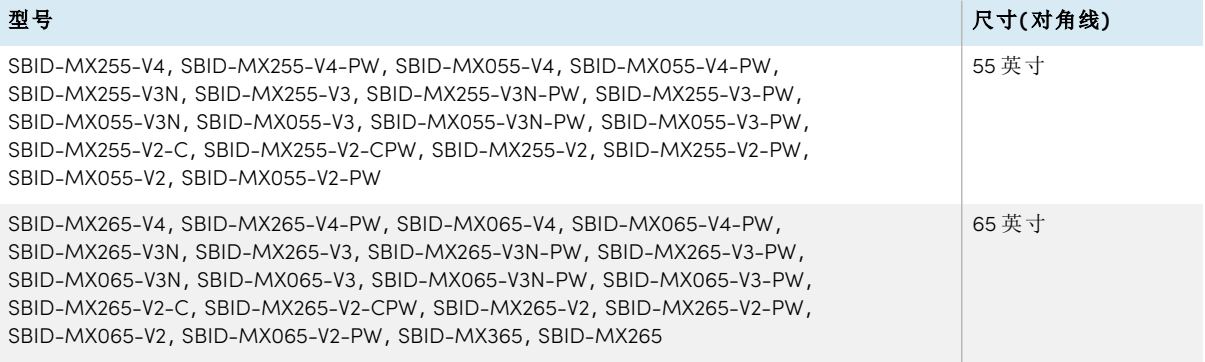

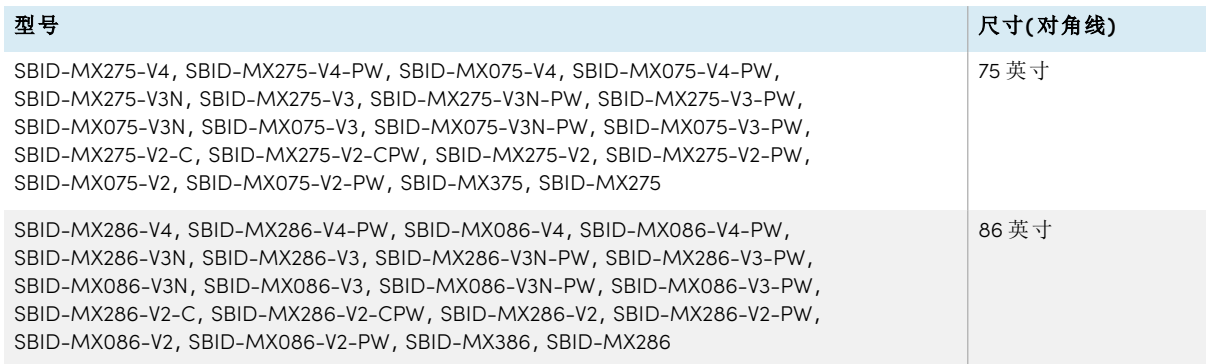

#### <span id="page-8-0"></span>音频

显示屏包括两个 15 瓦集成扬声器,设计用于在室内前方提供声音。

#### <span id="page-8-1"></span>NFC 登录

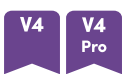

SMART Board MX (V4) 和 MX Pro (V4) 系列型号允许您使用近场通信 (NFC) 登录智能账户:只需将 智能身份证放在显示屏边框上的读卡器区域并输入 PIN 即可。这个功能帮助您节省时间,无需 输入用户名和密码即可登录您的帐户。

<span id="page-8-2"></span>有关详细信息,请参阅 第 23 页的[在显示屏上使用](#page-22-0) SMART ID 卡。

#### 麦克风阵列

## $V4$   $V4$ <br>Pro

您可以将 SMART Board MX (V4) 和 MX Pro (V4) 型号的内置麦克风阵列与会议应用程序一起使 用。麦克风阵列提供了改进的声音检测。您也可以使用显示器的内置麦克风阵列代替连接的计 算机的麦克风。

有关详细信息,请参阅 第 27 页的[使用麦克风阵列](#page-26-0)。

#### <span id="page-8-3"></span>网络连接

显示屏需要联网才能下载软件和固件更新,同时一些 iQ 应用程序也需要联网。

您可以使用 Wi-Fi 或显示屏上的 RJ45 LAN 插孔连接到网络:

- <sup>l</sup> Wi-Fi 支持 2.4 和 5 GHz 频段。
- <sup>l</sup> 两个 RJ45 插孔可用于将显示屏和外部设备( 如计算机) 连接到以太网。

#### <span id="page-9-0"></span>室内台式机和客用笔记本

您可以连接室内计算机和外接笔记本电脑,用显示屏查看并进行交互。

显示屏随附 SMART 软件,您可以将其安装在连接的计算机上,以便用连接的计算机充分利用显 示屏的功能。

<span id="page-9-1"></span>有关详细信息,请参阅 第 31 页的[连接计算机和其他设备](#page-30-0)。

#### 外部设备插槽

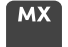

iQ 设备安装在以下型号背后的外部设备插槽中:

- $\cdot$  SBID-MX365
- $\cdot$  SBID-MX375
- $\cdot$  SBID-MX386
- $\cdot$  SBID-MX265
- $\cdot$  SBID-MX275
- $\cdot$  SBID-MX286

#### 注意

使用SBID-MX365、SBID-MX375和SBID-MX386型号,您可以将Intel®计算卡插入设备中,以提 供完整的Windows® 10安装,无需外部PC或电缆即可轻松使用。

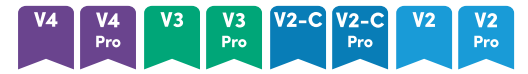

对于其他型号,您可以在附件插槽中安装 OPS 兼容设备,例如 SMART OPS PC 模块。SMART OPS PC 模块提供完整的Windows 10 专业版安装。

有关 SMART OPS PC 模块的更多信息,请参阅第 13 页的[SMART](#page-12-1) OPS PC 模块 。

#### 注意

配件插槽的最大可用功率取决于显示器型号:

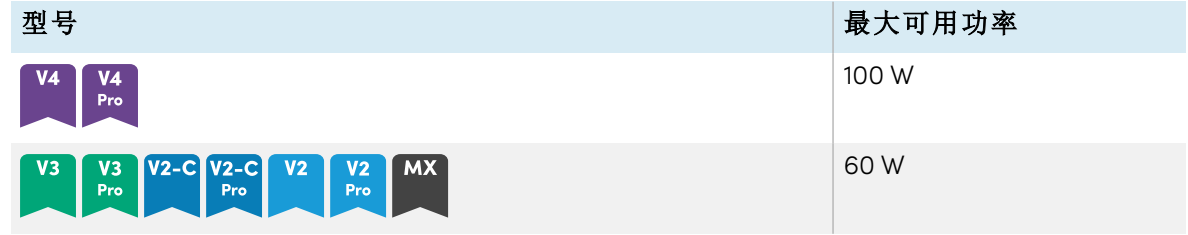

该插槽不是有限的电源。为了降低发生火灾的风险,请确保连接到插槽的外部设备满足 IEC 62368-1 的防火外壳要求。

#### <span id="page-10-0"></span>前控制面板

前控制面板包含用于打开和关闭显示屏、控制音量、冻结和取消冻结屏幕以及显示和隐藏屏幕 遮蔽的按钮。

有关前控制面板的更多信息,请参阅 第 15 页的[使用前控制面板](#page-14-1)。

#### <span id="page-10-1"></span>前连接器面板

前连接器面板包括用于 USB 外设以及计算机或其他输入源的连接器。

有关前控制面板的更多信息,请参阅 第 33 页的[连接室内计算机和外接笔记本电脑](#page-32-0)。

#### <span id="page-10-2"></span>环境光传感器

环境光传感器位于显示屏框架的右下角。

<span id="page-10-3"></span>环境光传感器可检测房间的亮度,并相应地调整屏幕的亮度。

#### 电源状态指示灯

电源状态指示灯位于显示屏框架的右下角。

电源状态指示灯指示显示屏的状态。

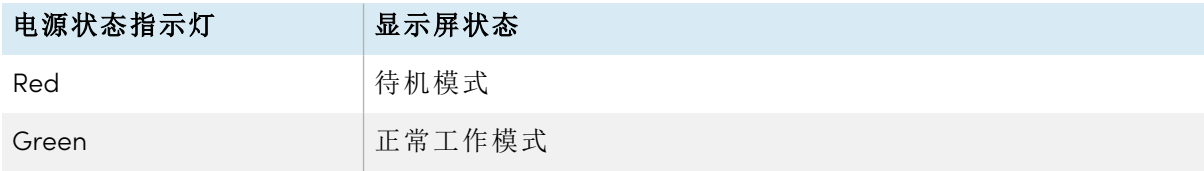

#### <span id="page-10-4"></span>遥控器和红外传感器

您可以使用遥控器打开和关闭显示屏、调整显示牌设置等。

用于遥控的红外传感器位于显示屏框架的右下角。

有关遥控器的更多信息,请参阅 第 16 页的[使用遥控器](#page-15-0)。

## <span id="page-11-0"></span>识别您的型号

SMART Board MX 和 MX Pro 系列交互式显示器有几个系列:

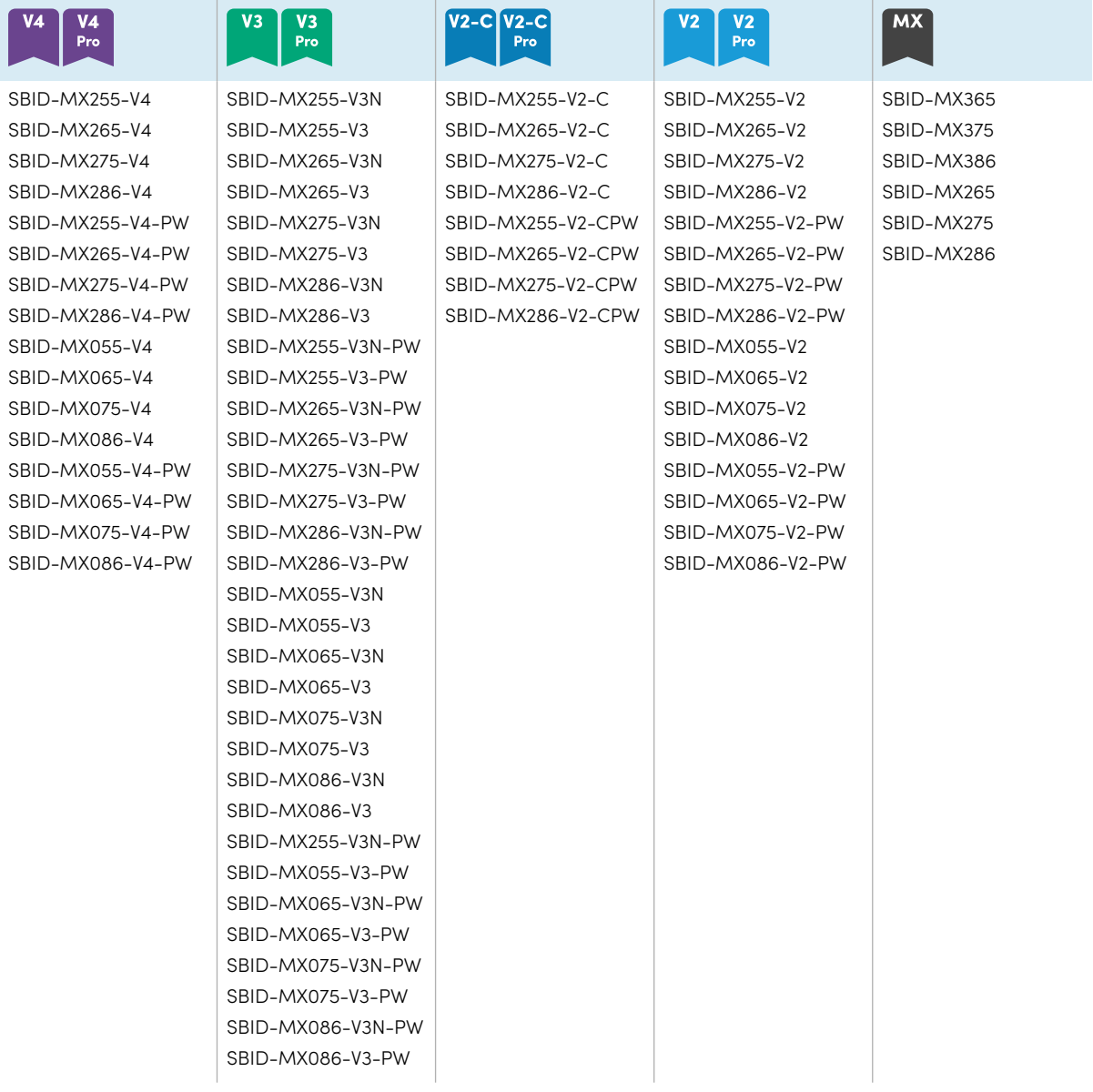

#### 提示

对于 SMART Board MX (V2)、MX Pro (V2) 或更高版本的系列型号,您可以使用显示屏左侧的标 签来识别其系列。有关详细信息,请参阅 第 50 页的[联系您的经销商获取更多支持](#page-49-2)。

### <span id="page-11-1"></span>附件

显示屏的配件包括:

- SMART OPS PC 模块
- <sup>l</sup> 支架
- USB 扩展器

#### 注意

有关这些配件和其他配件的更多信息,请参阅 [smarttech.com/accessories](https://www.smarttech.com/accessories)。

#### <span id="page-12-1"></span>SMART OPS PC 模块

SMART Open Pluggable Specification (OPS) PC模块基于Intel Core™处理 器,提供无麻烦的Windows Pro安装,专为与SMART Board交互式显示 器配合使用而设计。所有 OPS PC 模块均已获得 Windows Pro 的完全许 可。将 OPS PC 模块安装在显示屏的 OPS 插槽中,即可轻松获得完整的 4K UHD Windows 安装,无需外部计算机或额外的电缆。

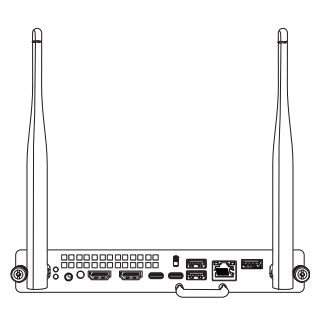

安装熟悉的 Windows 应用程序,例如 SMART Notebook®、 SMART TeamWorks™ 和 SMART Meeting Pro® 软件,然后直接通过显示 屏的网络连接访问互联网。可以轻松升级 OPS PC 模块并使用其服务, 无需拆卸安装的显示屏。

#### <span id="page-12-2"></span>支架

如果想要将显示屏从一个地方移动至另一个地方,则可以在 SMART 移动脚架上安装显示屏。如 果将显示屏安装在无法支撑显示屏全部重量的墙壁上,则可以在 SMART 脚架上安装显示屏。

#### <span id="page-12-3"></span>USB 扩展器

如显示屏规格中所述,显示屏和计算机之间的 USB 电缆连接有最大长度限制。

如果您需要更长的 USB 连接,请使用 USB-XT 扩展器。请参阅 USB-XT 扩展器规格 (s[marttech.com/kb/119318\)](https://www.smarttech.com/kb/119318)。

#### 注意

<span id="page-12-0"></span>有关扩展 USB 连接的更多信息,请参阅 USB [电缆扩展器](https://support.smarttech.com/docs/redirect/?product=cables&context=about-cable-accessories/usb-cable-extenders.cshtml)。

### 详细信息

除本指南外,SMART 还在 SMART 网站的支持部分提供有关显示屏的其他文档 ( [smarttech.com/support\)](https://www.smarttech.com/support) 。扫描二维码 第 2 [页](#page-1-0)可查看 SMART Board MX 和 MX Pro 系列交互式显 示文档和其他支持资源的链接。

# <span id="page-13-0"></span>第 2 章 使用基本功能

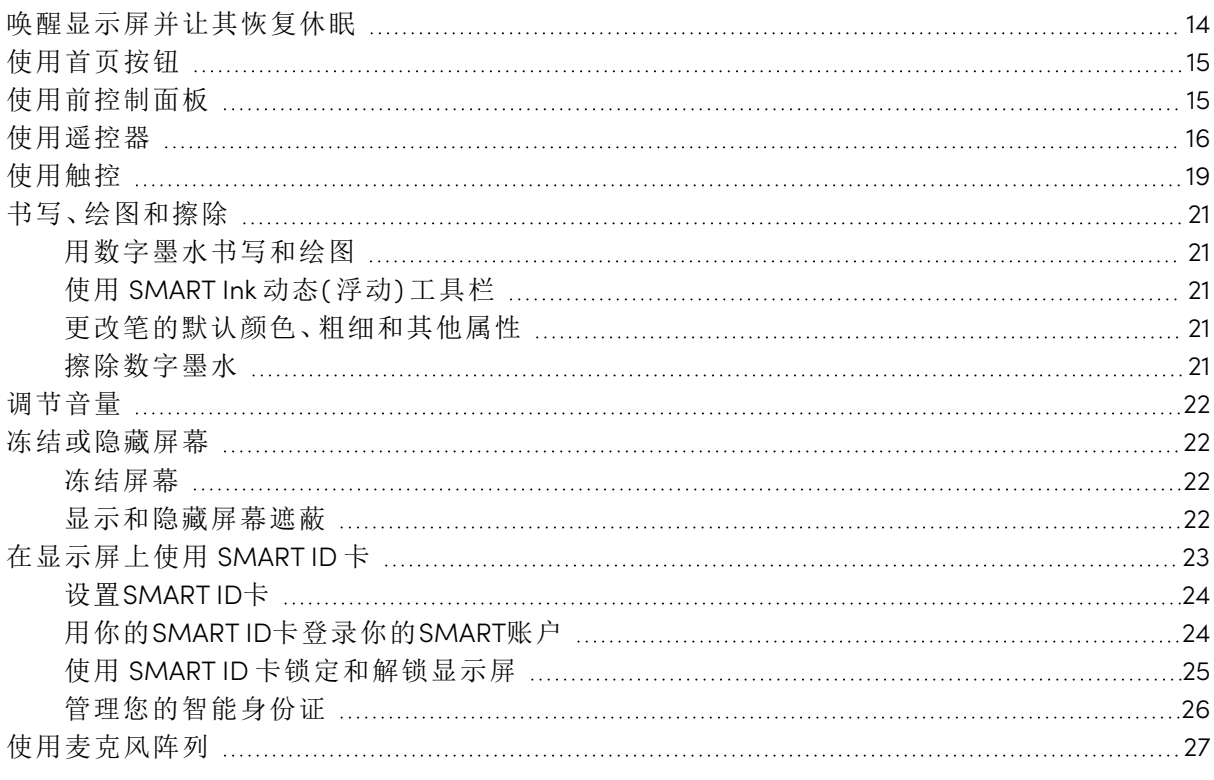

<span id="page-13-1"></span>该部分介绍了如何唤醒休眠的显示屏,如何查看所连计算机的输入以及如何与显示屏交互。

### 唤醒显示屏并让其恢复休眠

要唤醒显示屏,请按前面控制面板或遥控器上的电源按钮①。

要让显示屏恢复到部分休眠状态,请按前控制面板或遥控器上的电源按钮し。

#### 注意

醒来或打开显示屏后无法立即触摸。等待几秒钟,然后显示屏将响应触控。

有关如何关闭显示屏的信息,请参阅 SMART Board MX 和MX Pro 系列交互式显示屏安装和维护 指南( [smarttech.com/kb/171555](https://www.smarttech.com/kb/171555)) 。

### <span id="page-14-0"></span>使用首页按钮

您可以使用主屏幕打开和使用 iQ 应用程序、查看已连接计算机的输入等。您还可以更改背景并 个性化主屏幕的其他功能。要了解有关主屏幕的更多信息,请参阅[了解主屏幕。](https://support.smarttech.com/docs/redirect/?product=iq&context=home-screen)

输入屏幕显示已连接计算机的缩略图,并允许您在输入之间进行切换。

您可以按照以下说明随时返回主屏幕或输入屏幕。

#### 显示主屏幕或输入屏幕

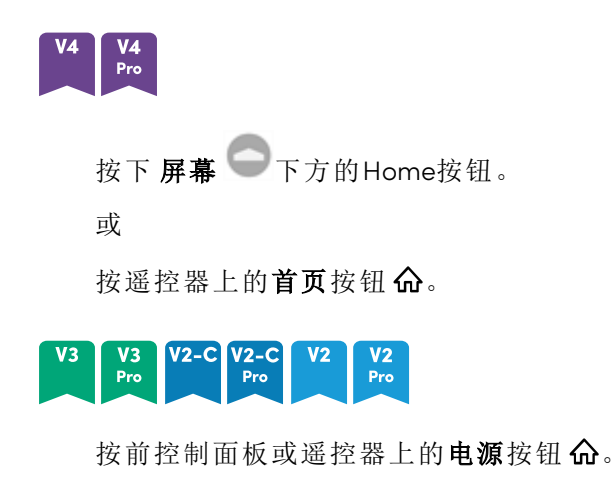

#### **MX**

点按屏幕底部的

### <span id="page-14-1"></span>使用前控制面板

前控制面板包含用于返回 iQ 主屏幕、切换输入源、显示和隐藏屏幕遮蔽、控制音量、冻结和取消 冻结屏幕以及打开和关闭显示屏的按钮。

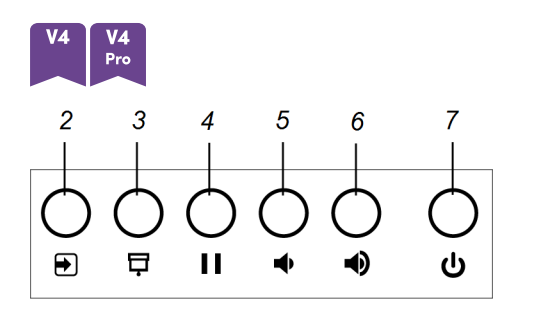

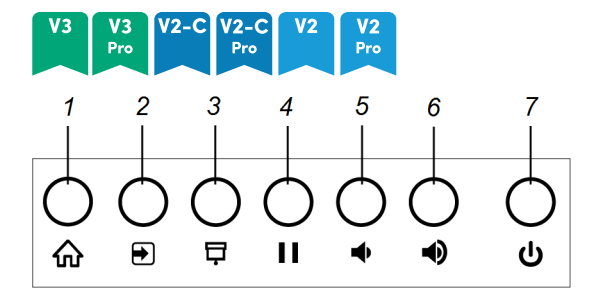

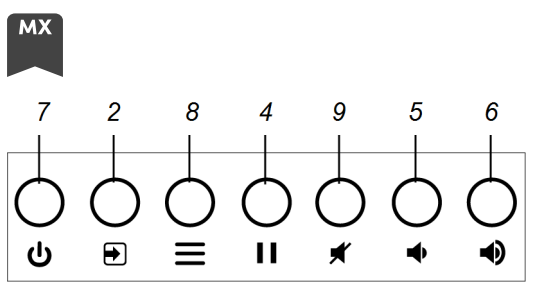

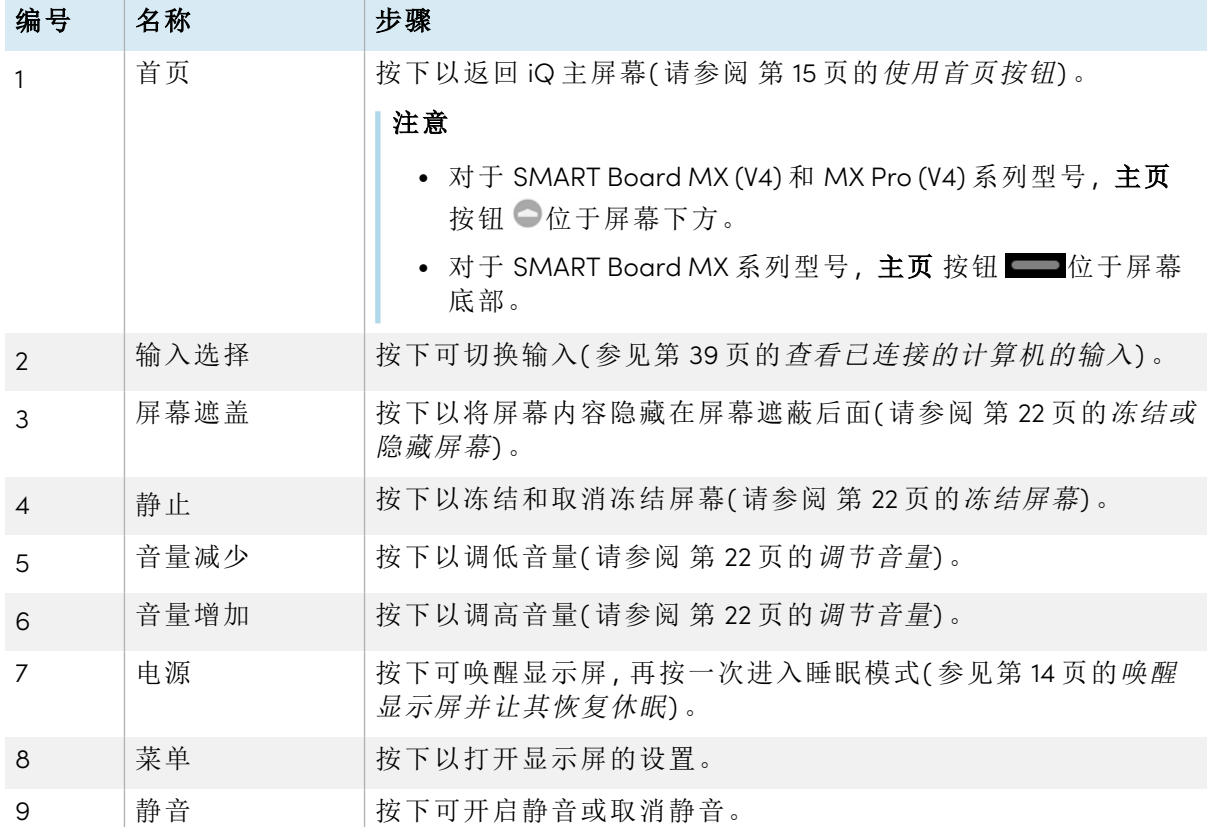

### <span id="page-15-0"></span>使用遥控器

显示器配有红外遥控器。

使用红外遥控器打开或关闭显示屏、切换输入、控制音量、访问显示器的 iQ 应用程序等。您也可 以使用遥控器打开屏幕菜单并更改显示屏的设置。

#### 重要

- <sup>l</sup> 请勿强烈震动遥控器。
- <sup>l</sup> 使遥控器远离任何液体。如果被弄湿,请立即擦干。
- <sup>l</sup> 请勿将遥控器暴露在高温或蒸汽中。
- <sup>l</sup> 请勿打开电池盒以外的任何遥控器部分。

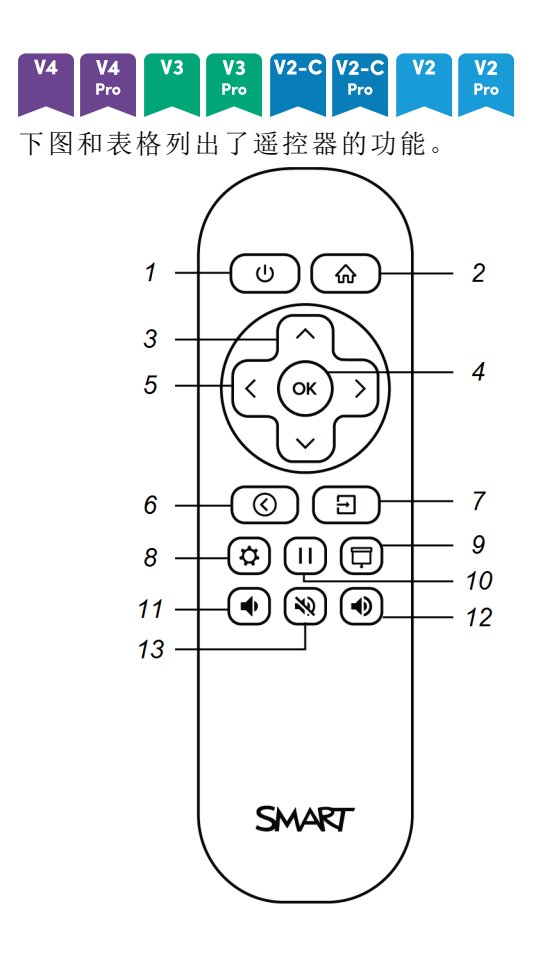

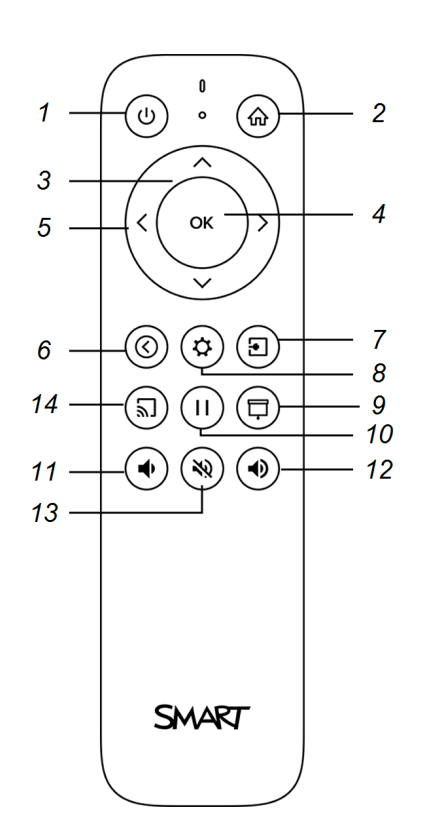

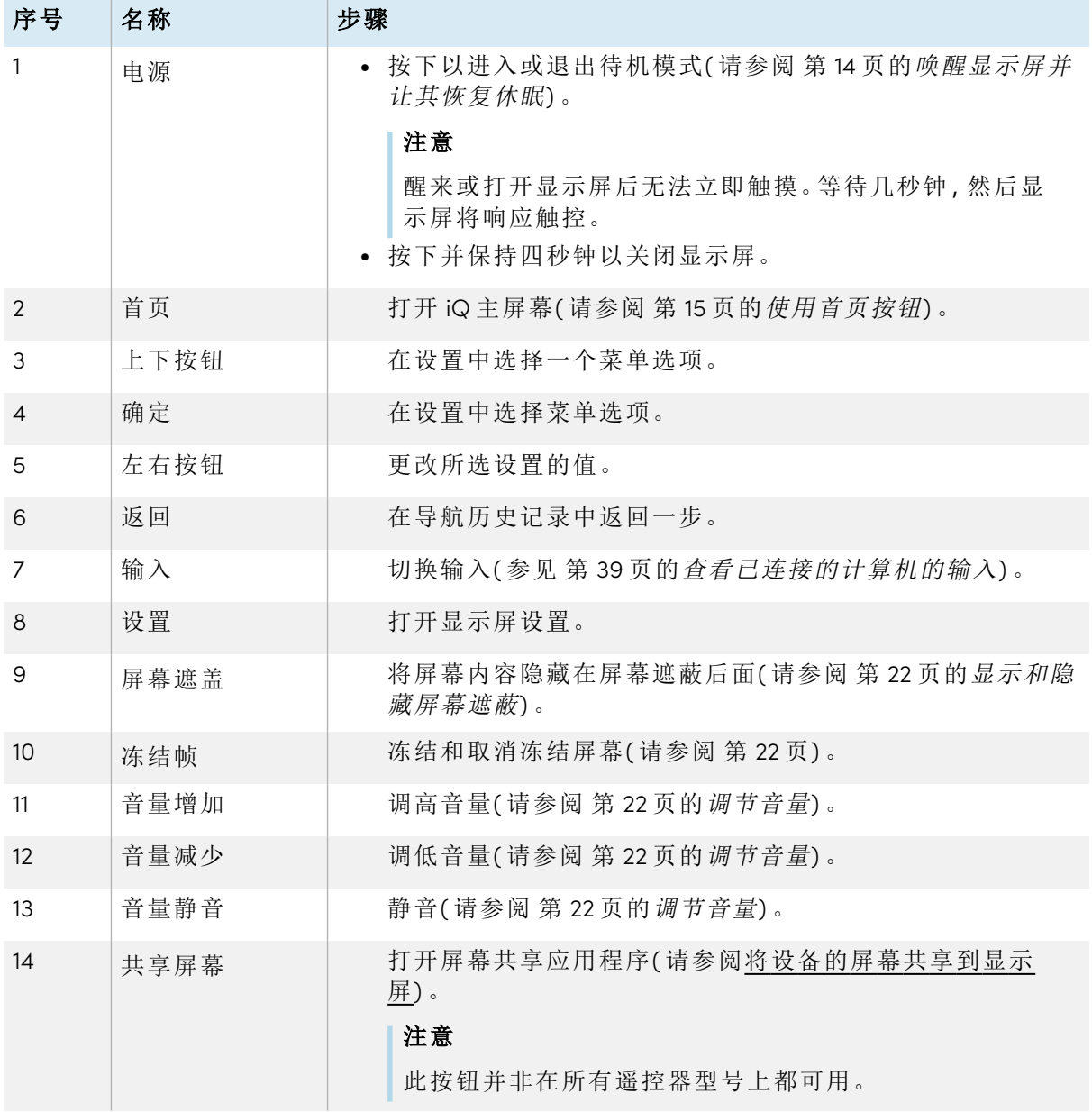

**MX** 

下图和表格列出了遥控器的功能。

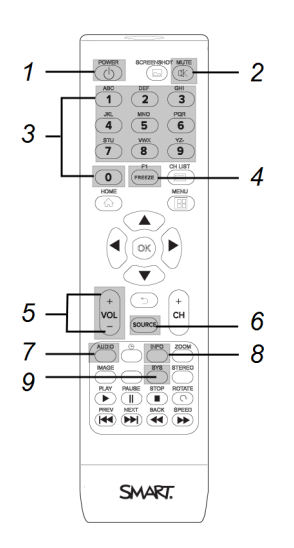

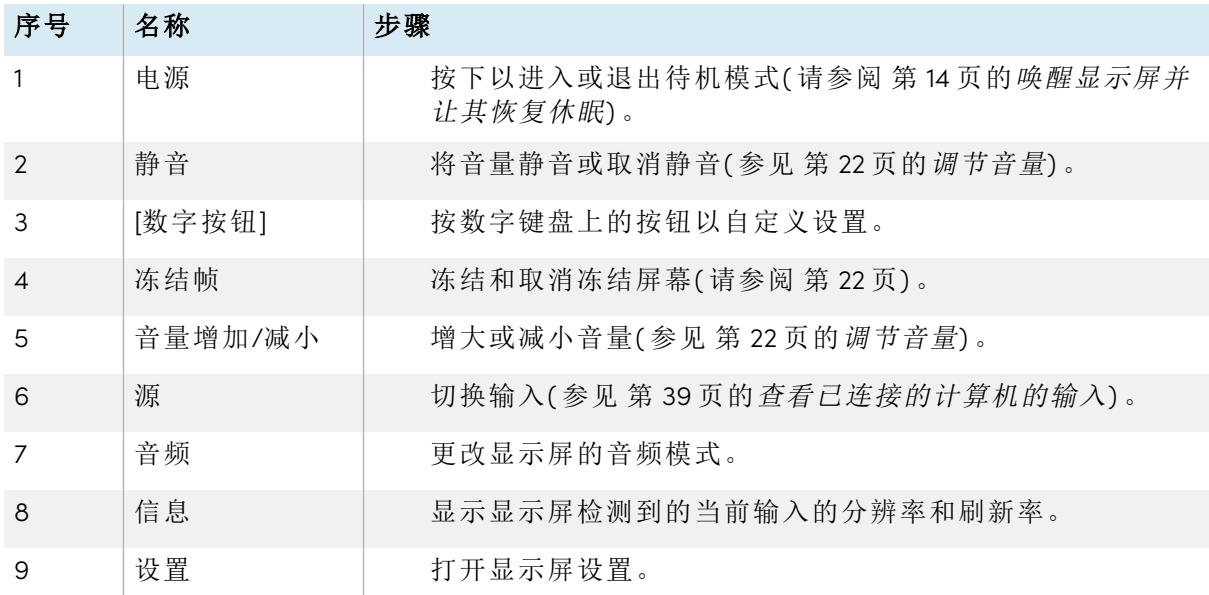

#### 注意

在此表石板和突出显示的灰色石块中加入石板上的按钮。这些按钮将仅能在显示屏上显示石 板。按其他按钮会使遥控感应器闪烁,但没有效果。

### <span id="page-18-0"></span>使用触控

通过触摸 SMART 产品的表面,您可以在 SMART 产品上执行您能在计算机上执行的所有操作, 包括打开和关闭应用程序、与其他人会面、创建或编辑文档、访问网站、播放和操作视频等。

您可以在应用中使用各种手势,包括拖移、缩放、旋转及放大和缩小手势。

显示屏最多支持 20 个同时交互点,便于您和其他用户同时与屏幕上的对象交互。

#### 注意

不是所有手势都能在各种应用中使用。请参考应用程序文档了解支持的手势。

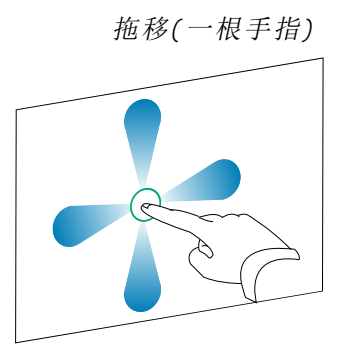

双指张开/缩放(放大) 双指捏合/缩放(缩小)

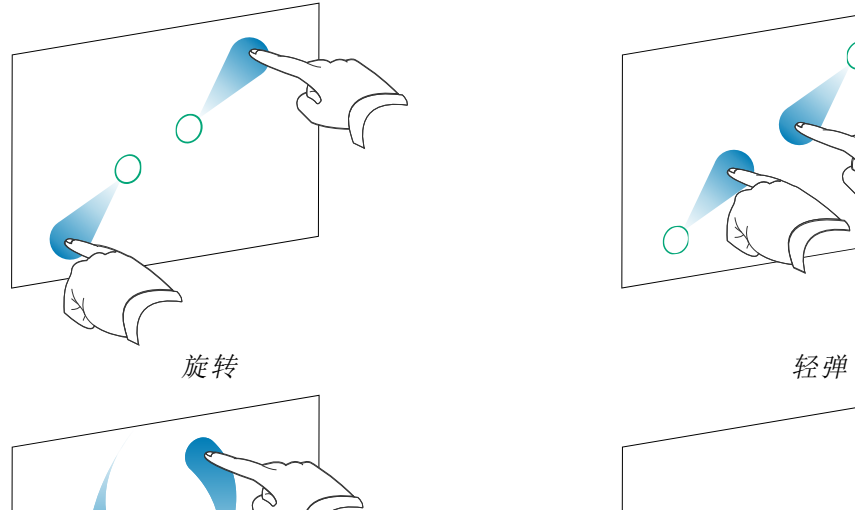

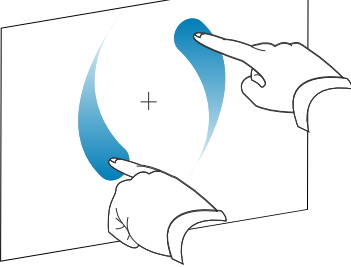

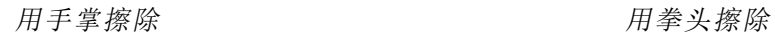

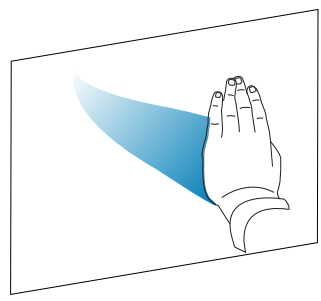

拖移(一根手指) 有机的 机电子 在移(两根手指) /滚动

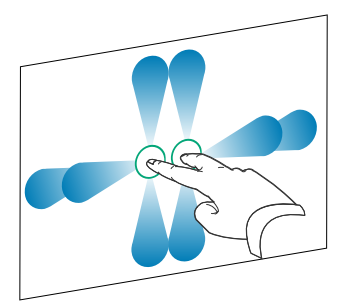

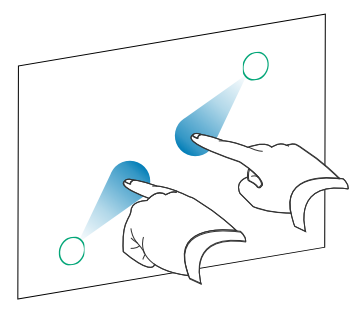

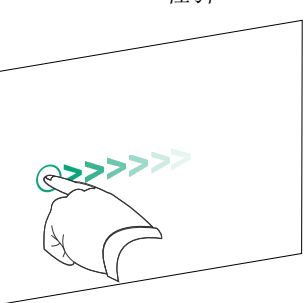

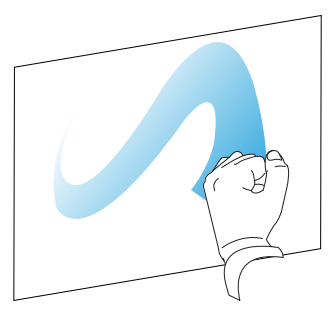

### <span id="page-20-0"></span>书写、绘图和擦除

显示屏配有两支笔,您可以用它们以数字墨水写或画。您可以使用手势或应用程序中的橡皮擦 工具擦除数字墨水。

#### <span id="page-20-1"></span>用数字墨水书写和绘图

- 1. 取显示屏的一支笔。
- 2. 用笔的数字墨书写或绘图。

#### <span id="page-20-2"></span>使用 SMART Ink® 动态( 浮动) 工具栏

当您在查看已连接计算机的输入时开始在屏幕上绘图时,SMART Ink 的 SMART Ink 动态( 浮动) 工具栏会出现在屏幕上。您可以使用此工具 栏临时更改笔的颜色、厚度或其他属性。您还可以访问 SMART Ink 的 其他工具,例如屏幕截图、聚光灯、屏幕阴影等。

要了解更多关于SMART Ink及其工具栏的信息,请访问SMART [Product](https://support.smarttech.com/docs/redirect/?product=DRINK) [Drivers](https://support.smarttech.com/docs/redirect/?product=DRINK) 和 Ink支持页面。这里有一些快速链接可以帮助您入门:

- <sup>l</sup> [开启或关闭](https://support.smarttech.com/docs/redirect/?product=DRINK&context=turning-on-off/default.cshtml) SMART Ink
- <sup>l</sup> [打开动态](https://support.smarttech.com/docs/redirect/?product=DRINK&context=OpenToolbar)( 浮动) 工具栏
- <sup>l</sup> 关闭( 隐藏) [工具栏](https://support.smarttech.com/docs/redirect/?product=DRINK&context=Closing)
- <sup>l</sup> [使用演示工具](https://support.smarttech.com/docs/redirect/?product=ink&context=PresentationTools)

<span id="page-20-3"></span>更改笔的默认颜色、粗细和其他属性

查看已连接计算机的输入时,可以使用 SMART Ink 动态( 浮动) 工具栏临时更改笔的颜色、粗细 和其他属性。

要更改笔的默认颜色、粗细和其他属性,请参阅[更改笔、橡皮擦和按钮设置。](https://support.smarttech.com/docs/redirect/?product=productdrivers&context=CPChangingPenSettings)

#### <span id="page-20-4"></span>擦除数字墨水

您可以使用手掌或拳头擦除屏幕上的数字墨水。

#### 擦除数字墨水

移动拳头或手掌到要擦除的数字墨水上面。

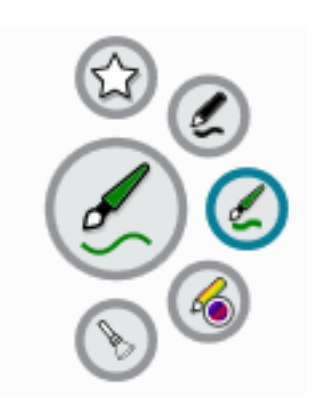

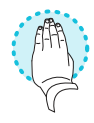

### <span id="page-21-0"></span>调节音量

使用前控制面板或遥控器上的按钮增大、减小或静音显示器的音量。

#### 注意

如果遇到显示屏声音方面的问题,请参阅 第 47 页的[没有声音或声音有问题](#page-46-0)。

#### 调高或调低音量

按 下前控制面板 12或遥控器 1上的 "提高音量" 按钮或 "降低音量" 按钮。

#### 备注

- 按住调低音量 ♥ 按钮可快速减小音量。
- 当您按 **下前控制面板 <sup>10</sup>或谣控器 1** 上的 "提高音量" 按钮或降低音量按钮时, 可以使 用屏幕滑块来调整音量。

#### 静音

按下遥控器的静音 按钮

### <span id="page-21-1"></span>冻结或隐藏屏幕

您可以使用显示屏的冻结和屏幕阴影功能暂时冻结或隐藏屏幕内容。

#### <span id="page-21-2"></span>冻结屏幕

按下前控制面板或遥控器上的冻结儿可临时冻结屏幕。当要暂停视频、动画或其它动态 图像时,这个功能特别有用。

#### 注意

冻结屏幕不会暂停计算机上正在运行的任何应用程序,只是冻结了这些应用的显示而已。

#### 提示

冻结屏幕后,您可以在屏幕上书写或绘图( 请参阅 第 21 页的[书写、绘图和擦除](#page-20-0)) 。如果启用了 iQ,则可以将写作或绘图的屏幕截图保存到文件库中( 参见 [打开和管理文件](https://support.smarttech.com/docs/redirect/?product=iq&context=files-library)) 。

<span id="page-21-3"></span>要解除屏幕冻结,再次按下冻结 | 按钮。

#### 显示和隐藏屏幕遮蔽

#### V2-C V2-C  $V2$   $V2$ <br>Pro  $\frac{V3}{Pro}$  $\frac{V4}{Pro}$

您可以按前控制面板或遥控器上的屏幕遮蔽 二按钮,将屏幕内容暂时隐藏在虚拟屏幕遮蔽后 面。

要移除屏幕遮蔽并显示屏幕内容,请再次按屏幕遮蔽

### <span id="page-22-0"></span>在显示屏上使用 SMART ID 卡

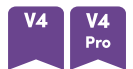

SMART Board MX (V4) 和 MX Pro (V4) 系列型号的集成式 RFID NFC 读取器/写入器技术使您能够 通过持有 SMART ID 卡进入显示屏边框上的读卡器区域( 下图) ,然后键入 PIN 来登录智能账户。

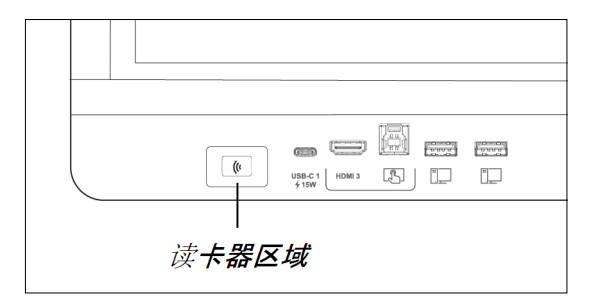

设置 SMART ID 卡后,你可以使用它通过 iQ 登录任何支持 NFC 的 SMART Board 交互式显示屏。

使用您的 SMART ID 卡登录即可访问您的 SMART 帐户的常用功能。你可以对显示器的设置( 例如 显示屏的墙纸) 进行个性化设置,并从 Google Drive™ 或 OneDrive™下载文件。如果您的 SMART Account 已连接到有效的 SMART Learning Suite 订阅,您还可以将来自 SMART 笔记本软件和 Lumio™ by SMART 的所有课程文件同步到显示屏。

NFC 登录需要:

- <sup>l</sup> iQ 系统版本 3.12 SP2 或更高版本。
- <sup>l</sup> 要连接到网络的显示器。

#### 重要

仅支持 SMART ID 卡。

#### 备注

- <sup>l</sup> 当你把你的SMART ID卡拿在框架上的读卡器区域时,要尽可能保持卡片的平整。
- <sup>l</sup> 如果您选择其他服务区域,则需要通过移除卡片并重新设置来重新设置您的 SMART ID 卡。
- <sup>l</sup> 如果你在一台显示器上登录了你的SMART账户,但又在第二台显示器上登录了,你就会 在两台显示器上都登录你的SMART账户。

#### 提示

签入你的SMART账户后,一定要在会议结束时签出,以保证你的账户安全。为了额外的安全, IT管理员可以在 设置 <sup>&</sup>gt; 安全 中启用 自动非活动注销 设置,使显示器在用户非活动一段时间 后自动注销其SMART账户。

#### <span id="page-23-0"></span>设置SMART ID卡

1. 点击您的个人资料头像以打开 通知中心。

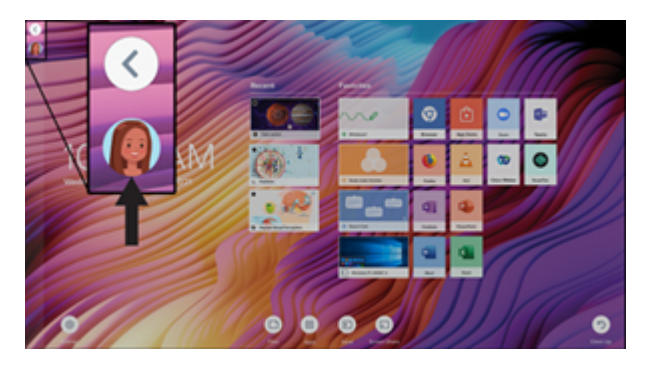

- 2. 在通知中心的底部,点按登录,然后选择登录您的 SMART 帐户的选项。出现提示时输入您 的用户名密码。
- 3. 再次打开通知中心,然后点击 编辑账户 **>** 设置身份证 **>** 添加身份证。
- 4. 输入一个PIN码(也可以包括符号以增加安全性),然后点击下一步。

在使用 SMART ID 卡登录您的 SMART 帐户时,您使用此 PIN。这旨在防止未经授权的用户使 用您的 SMART ID 卡。

- 5. 重新输入 PIN 并点按 下一步。
- 6. 将你的SMART ID卡放在框架上的读卡器区域1到2秒。
- 7. 当出现提示时,再次将你的SMART ID卡放在框架上的读卡器区域,持续1–6秒。

您的 SMART ID 卡现已设置完毕,您可以使用它在连接到网络的任何支持 NFC 的 SMART Board 交互式显示屏上登录您的 SMART 帐户。

<span id="page-23-1"></span>用你的SMART ID卡登录你的SMART账户

#### 要使用你的**SMART ID**卡来登录你的**SMART**账户

- 1. 将您的 SMART ID 卡放在相框上的读卡器区域 1 或 2 秒钟。
- 2. 输入您的 PIN 并点按 下一步。
- 3. 将您的 SMART ID 卡放在相框上的读卡器区域 1 或 2 秒钟。 您已在显示屏上登录到您的 SMART 帐户。

#### 注销您的 **SMART** 账户

1. 点击您的个人资料头像以打开通知中心。

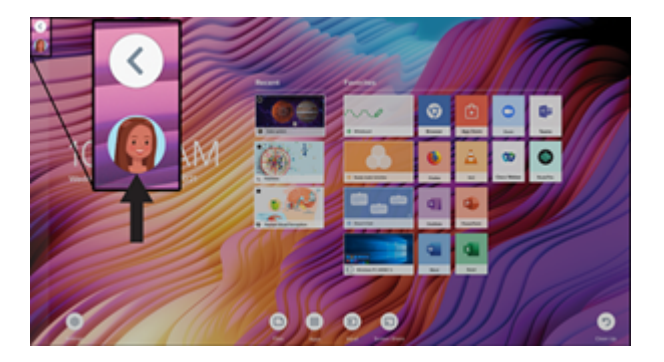

2. 在通知中心底部,点按 注销。

<span id="page-24-0"></span>使用 SMART ID 卡锁定和解锁显示屏

#### 备注

- <sup>l</sup> iQ 系统版本 3.11 或更高版本支持使用 SMART ID 卡锁定和解锁显示屏。
- 在使用 SMART ID 卡锁定和解锁显示屏之前, 必须对其进行设置(参见第 24 [页的](#page-23-0)设置  $SMARTID \neq)$  $SMARTID \neq)$ .
- 您必须登录 SMART 帐户才能使用 SMART ID 卡锁定和解锁显示屏(参见第 24 页的[用你的](#page-23-1) SMART ID[卡登录你的](#page-23-1)SMART账户) 。
- <sup>l</sup> 你也可以用密码暂时锁定你的显示器,以防止未经授权的访问。参见 [设置锁屏](https://support.smarttech.com/docs/redirect/?product=iq&context=lock-screen-pin) PIN。如果 你试图使用用于锁定屏幕的SMART ID卡以外的卡,你需要输入锁定屏幕的PIN码来解锁 屏幕。

#### 使用 **SMART ID** 卡锁定显示屏

将您的 SMART ID 卡放在相框上的读卡器区域 1 或 2 秒钟。

#### 使用 **SMART ID** 卡解锁显示屏

将您的 SMART ID 卡放在相框上的读卡器区域 1或 2 秒钟。

#### 注意

如果你试图用一张与用于锁定屏幕的SMART ID卡不同的卡来解锁屏幕,你会被提示输入 锁屏密码。有关使用锁屏密码的信息,请参阅 [设置锁屏密码](https://support.smarttech.com/docs/redirect/?product=iq&context=lock-screen-pin)。

<span id="page-25-0"></span>管理您的智能身份证

#### 更改与您的智能身份证关联的 **PIN**

#### 注意

如果您选择新的 PIN,则无法使用旧 PIN 解锁屏幕。

- 1. 在显示屏上登录您的 SMART 账户(参见第24页的用你的SMART ID[卡登录你的](#page-23-1)SMART账 [户](#page-23-1)) 。
- 2. 点击您的个人资料头像以打开通知中心。

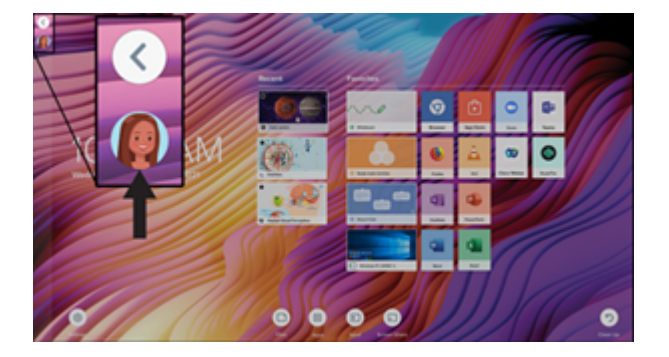

- 3. 在通知中心底部,点击 编辑账户**>**重置身份证 **PIN** 码。
- 4. 输入一个PIN码(也可以包括符号以增加安全性),然后点击下一步。
- 5. 将您的 SMART ID 卡放在相框上的读卡器区域 1 或 2 秒钟。
- 6. 当出现提示时,再次将你的SMART ID卡放在框架上的读卡器区域,持续1–6秒。 与你的SMART ID卡相关的PIN码现在已经被更改。

#### 要从你的**SMART**账户中删除一张**SMART ID**卡

#### 注意

如果你将SMART ID卡从你的SMART账户中移除,你将无法再使用该卡登录你的账户。

- 1. 在显示屏上登录您的 SMART 账户( 参见 第 24 页的用你的SMART ID[卡登录你的](#page-23-1)SMART账 [户](#page-23-1)) 。
- 2. 打开通知中心并点击 编辑账户**>**移除身份证。
- 3. 点按 移除。

SMART ID卡现在已经从你的账户中删除。

### <span id="page-26-0"></span>使用麦克风阵列

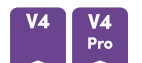

在显示器上使用会议应用程序时,你可以使用麦克风阵列来捕捉音频。你也可以将房间里的电 脑或客人的笔记本电脑连接到显示器上,并使用显示器的内置麦克风阵列来代替所连接电脑的 麦克风。麦克风阵列提供改进的声音选择和噪音消除。

#### 注意

要了解有关安装第三方应用程序的更多信息,请参阅在 iQ [体验中添加和管理应用程序。](https://support.smarttech.com/docs/redirect/?product=iq&context=third-party-apps)

#### 要在显示器的会议应用程序中使用麦克风阵列

在显示屏上启动会议应用程序。

如果未自动选择显示器的麦克风阵列,请在会议应用程序中打开声音控件,然后从声音输 入设备列表中选择 **SMART IFP M** ic。

#### 提示

使用显示器会议应用程序中的声音控件来调整设置,如背景噪音降低和麦克风灵敏度。

#### 在连接的计算机上使用麦克风阵列

- 1. 将计算机连接到显示器并将其选为显示器的输入源。( 参见第 39 页的[查看已连接的计算机](#page-38-0) [的输入](#page-38-0)) 。
- 2. 在连接的计算机上打开声音控件。

**Windows** 计算机 选择 开始 **>** 设置 **>** 系统 **>** 声音 **>** 输入 **>** 选择您的输入设备。

**Mac** 计算机 选择 **Apple** 菜单 **>** 系统偏好设置,点按 声音,然后点按 输入。

3. 从声音输入设备列表中选择 **SMART IFP** 麦克风 。

#### 提示

使用连接的计算机的声音控制来调整输入音量和降低背景噪音等设置。

#### 要在连接的计算机上使用会议应用程序时将麦克风阵列设置为默认麦克风

- 1. 将计算机连接到显示器并选择它作为显示器的输入( 参见第 39 页的[查看已连接的计算机的](#page-38-0) [输入](#page-38-0)) 。
- 2. 在计算机上启动会议应用程序。
- 3. 打开会议应用程序的声音控件,然后从声音输入设备列表中选择 **SMART IFP Mic** 。

#### 提示

使用会议应用程序的声音控件来调整设置,如输入音量和背景噪音降低等。

# <span id="page-27-0"></span>第 3 章 使用 **iQ** 应用

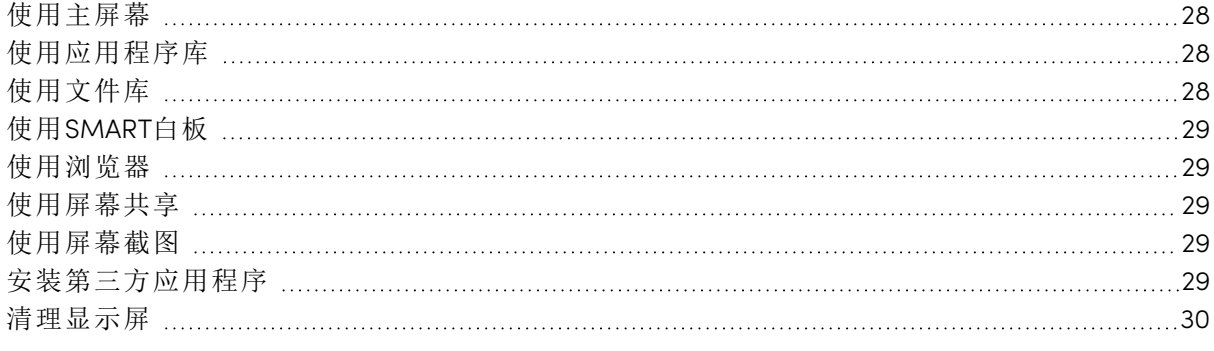

### <span id="page-27-1"></span>使用主屏幕

主屏幕显示最近的文件以及收藏的应用和文件。

#### 显示主屏幕

点击屏幕底部的首页按钮。

<span id="page-27-2"></span>要了解如何使用主屏幕的其他功能,请参阅[了解主屏幕](https://support.smarttech.com/docs/redirect/?product=iq&context=home-screen)。

### 使用应用程序库

应用程序库包含浏览器和SMART白板。您还可以从网络上和SMART的应用商店中添加应用程 序,或安装第三方应用程序。

#### 打开应用程序库

在主屏幕中,点击应用程序 ...

<span id="page-27-3"></span>要了解如何使用应用程序库的其他功能,请参阅[了解应用程序库](https://support.smarttech.com/docs/redirect/?product=iq&context=apps-library)。

### 使用文件库

文件库包含SMART Notebook文件、SMART白板、PDF和屏幕截图。如有 U 盘连接到显示屏,则 U 盘上的文件也会出现在文件库中。虽然可以在显示屏上查看这些文件,但它们不会保存在显示 屏上。

#### 打开文件库

在主屏幕中,点击文件 。

<span id="page-28-0"></span>要了解如何使用文件库的其他功能,请参阅[了解文件库](https://support.smarttech.com/docs/redirect/?product=iq&context=files-library)。

### 使用SMART白板

使用 iQ 中的SMART白板创建白板,打开、查看 SMART Notebook 课程文件并与之交互。

<span id="page-28-1"></span>要了解有关SMART白板的更多信息,请参阅关于 SMART [白板工具。](https://support.smarttech.com/docs/redirect/?product=iq&context=player)

### 使用浏览器

可以用浏览器在显示屏上查看网站。

<span id="page-28-2"></span>要了解有关浏览器的更多信息,请参阅[在显示屏上浏览互联网](https://support.smarttech.com/docs/redirect/?product=iq&context=browser)。

### 使用屏幕共享

利用屏幕共享,可以通过无线在显示屏上共享计算机和移动设备的屏幕内容。

屏幕共享支持以下设备:

- <sup>l</sup> Chromebook™笔记本电脑,使用Google™ Cast
- <sup>l</sup> Windows 计算机,使用 Miracast 1或 Google Cast Chrome™ 浏览器扩展程序
- Mac电脑和iOS设备, 使用AirPlay
- <sup>l</sup> 安卓™设备,使用投放屏幕 (Cast Screen)

<span id="page-28-3"></span>要了解如何使用屏幕共享的其他功能,请参阅[将设备的屏幕共享到显示屏](https://support.smarttech.com/docs/redirect/?product=iq&context=screenshare)。

### 使用屏幕截图

使用浏览器或屏幕共享应用程序时,可以在注释图层上书写或绘图,并将屏幕截图保存到文件 库中。

<span id="page-28-4"></span>要了解有关屏幕截图的更多信息,请参阅[在应用程序上书写和绘图](https://support.smarttech.com/docs/redirect/?product=iq&context=acetates)。

### 安装第三方应用程序

你可以使用SMART Remote Management从 Google Play™商店安装第三方应用程序。

1仅限 Windows 10 操作系统

<span id="page-29-0"></span>要了解有关安装第三方应用程序的更多信息,请参阅[在显示屏上部署第三方应用程序](https://support.smarttech.com/docs/redirect/?product=iq&context=third-party-apps)。

### 清理显示屏

用完显示屏后,打开启动程序并点击清理 2按钮,为下一用户清理显示屏。

要了解更多信息,请参阅[为下一个用户准备显示屏](https://support.smarttech.com/docs/redirect/?product=iq&context=clean-up)。

# <span id="page-30-0"></span>第 4 章 连接计算机和其他设备

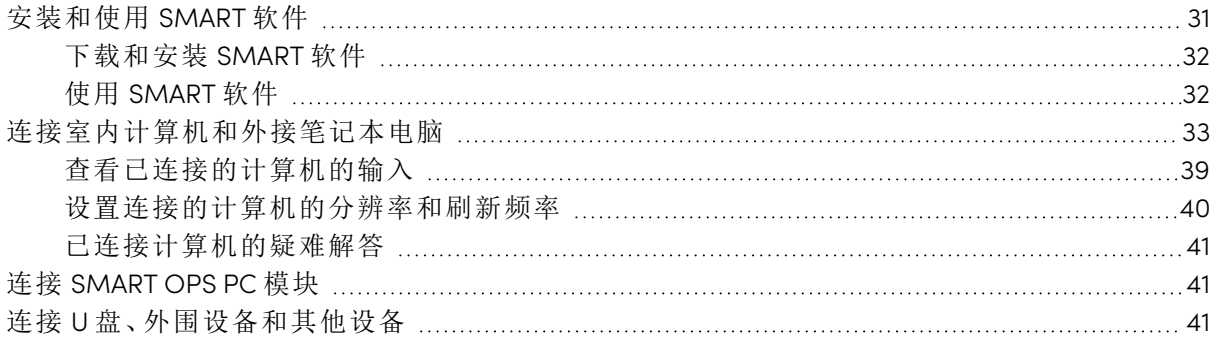

#### ○ 警告

请确保正确地捆扎地板上连接显示屏的电缆,并做好标记,避免发生绊倒的危险。

### <span id="page-30-1"></span>安装和使用 SMART 软件

显示屏随附以下软件,您可以在连接的计算机上安装这些软件:

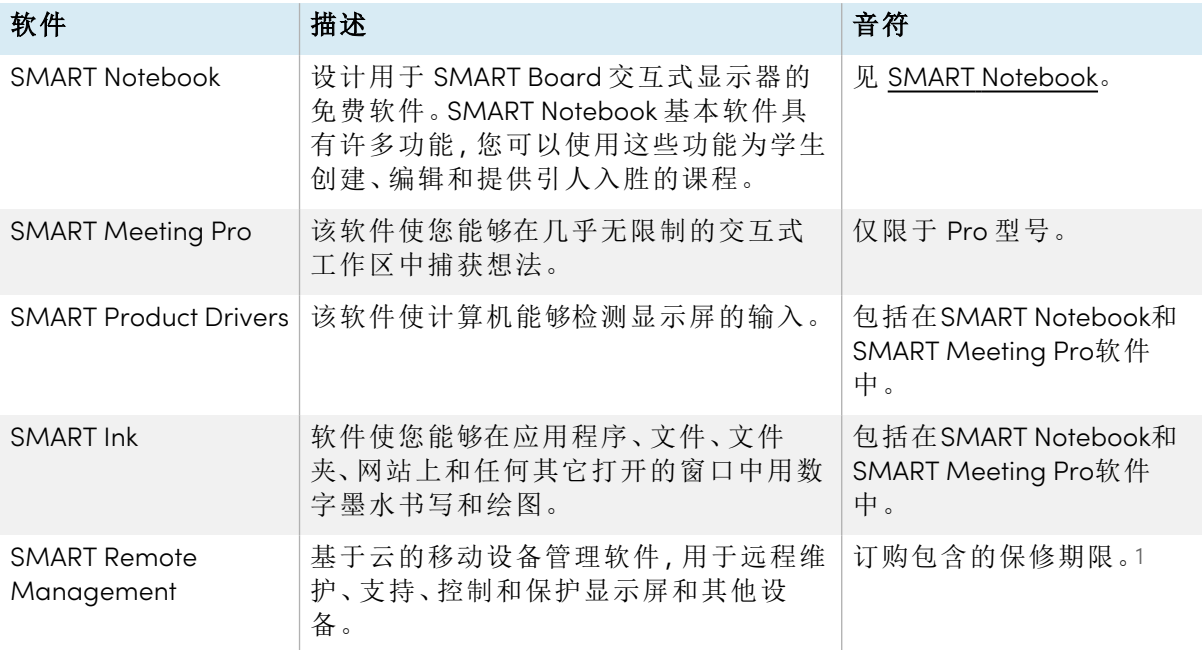

<sup>1</sup>订阅条款在某些地区可能有所不同。

#### 提示

您可以购买额外的 SMART 软件许可证或订阅以安装在其他计算机上。

也提供以下软件,但需单独购买:

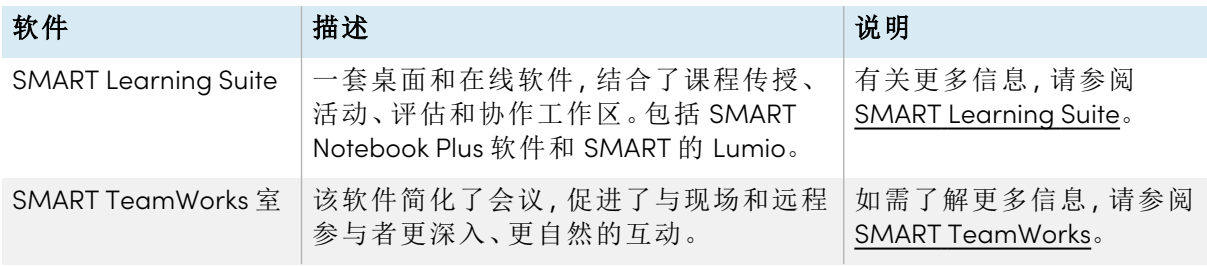

<span id="page-31-0"></span>请与授权的 SMART 经销商( [smarttech.com/where\)](https://www.smarttech.com/where) 联系,了解有关购买 SMART 软件的信息。

#### 下载和安装 SMART 软件

您可从 [smarttech.com/downloads](https://www.smarttech.com/downloads) 下载 SMART 软件并按照[安装和维护](https://support.smarttech.com/docs/redirect/?product=notebook&context=installing) SMART Notebook[、下载和](https://support.smarttech.com/docs/redirect/?product=teamworks&version=4&context=install) 安装 SMART [Teamworks](https://support.smarttech.com/docs/redirect/?product=teamworks&version=4&context=install) 或[安装和维护](https://support.smarttech.com/docs/redirect/?product=meetingpro4&context=installing-and-maintaining/default.cshtml) SMART Meeting Pro 中的说明进行安装。

#### <span id="page-31-1"></span>使用 SMART 软件

有关使用 SMART 软件的信息,请参阅 SMART 网站支持部分中的以下页面:

- SMART [Notebook](https://support.smarttech.com/docs/redirect/?product=notebook)
- SMART 的 [Lumio™](https://support.smarttech.com/docs/redirect/?product=lumio)
- SMART [Learning](https://support.smarttech.com/docs/redirect/?product=sls) Suite
- SMART [TeamWorks](https://support.smarttech.com/docs/redirect/?product=teamworks)
- SMART [Meeting](https://support.smarttech.com/docs/redirect/?product=meetingpro4) Pro
- SMART [Product](https://support.smarttech.com/docs/redirect/?product=productdrivers) Drivers 和 Ink
- SMART Remote [Management](https://support.smarttech.com/docs/redirect/?product=remotemanagement)

SMART Product Drivers 和 Ink 会被安装并用于连接到显示器的计算机上,以启用触控和数字墨水 功能。这个支持软件包含在SMART的软件产品中,例如SMART [Notebook](https://support.smarttech.com/docs/redirect/?product=notebook)、SMART [Meeting](https://support.smarttech.com/downloads/meeting-pro) Pro和 SMART [TeamWorks](https://legacy.smarttech.com/products/business-software/smart-teamworks/download) 也可免费下载并在连接到显示器的计算机上使用,以启用触摸和数字墨水功 能。

SMART Product Drivers 和 Ink 软件具有许多功能,可用于自定义显示器的默认设置并解决常见问 题:

- <sup>l</sup> [调整触摸、鼠标和手势设置](https://support.smarttech.com/docs/redirect/?product=productdrivers&context=CPChangingMouseSettings)
- <sup>l</sup> [开启或关闭](https://support.smarttech.com/docs/redirect/?product=ink&context=TurningOnOff) SMART Ink
- 在Microsoft®[办公软件中使用](https://support.smarttech.com/docs/redirect/?product=ink&context=ms-office)SMART Ink

# <span id="page-32-0"></span>连接室内计算机和外接笔记本电脑

您可以将室内计算机和外接笔记本电脑连接至显示屏,查看其输入并进行交互。

### $\overline{\mathsf{V4}}$

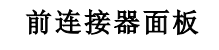

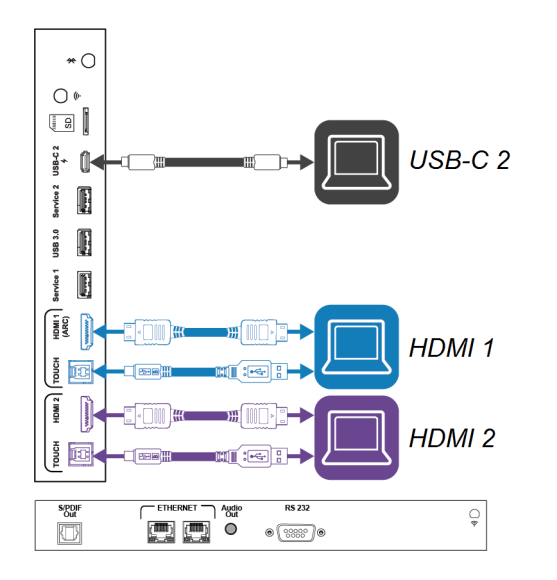

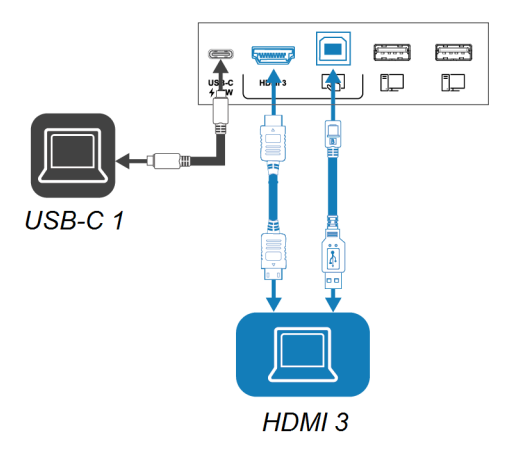

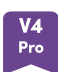

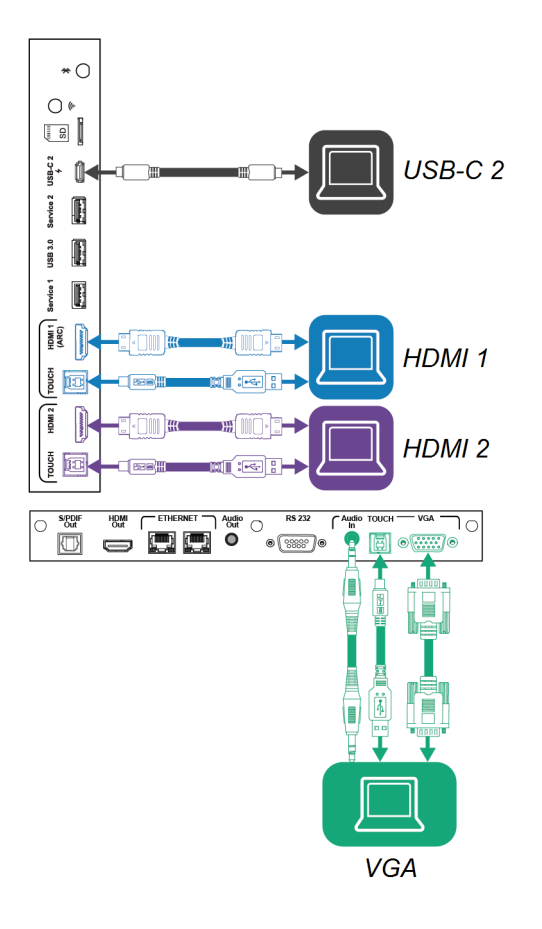

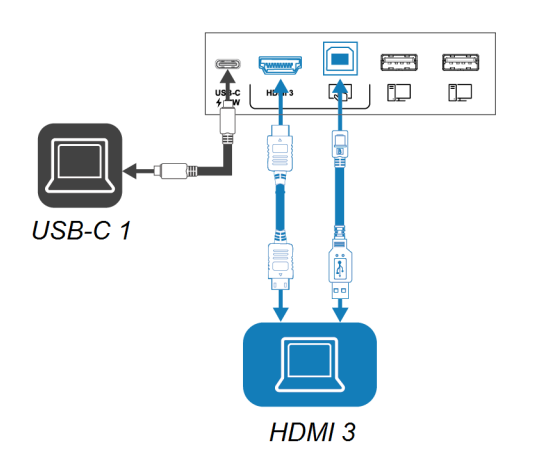

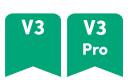

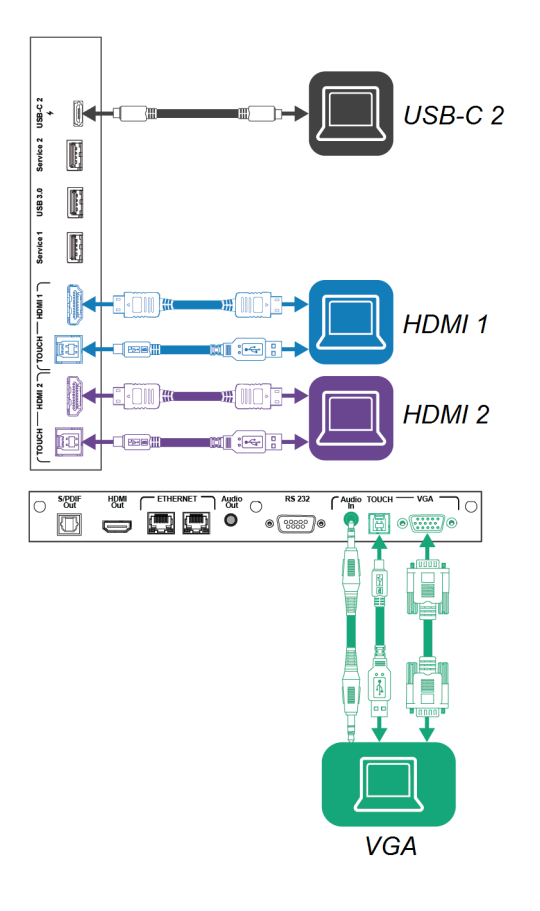

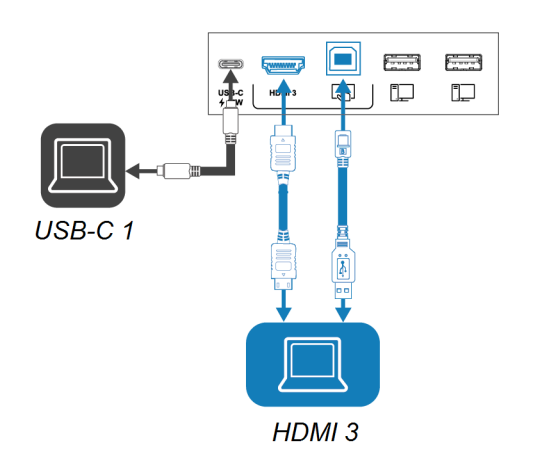

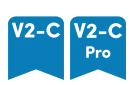

l

**VGA** 

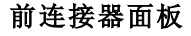

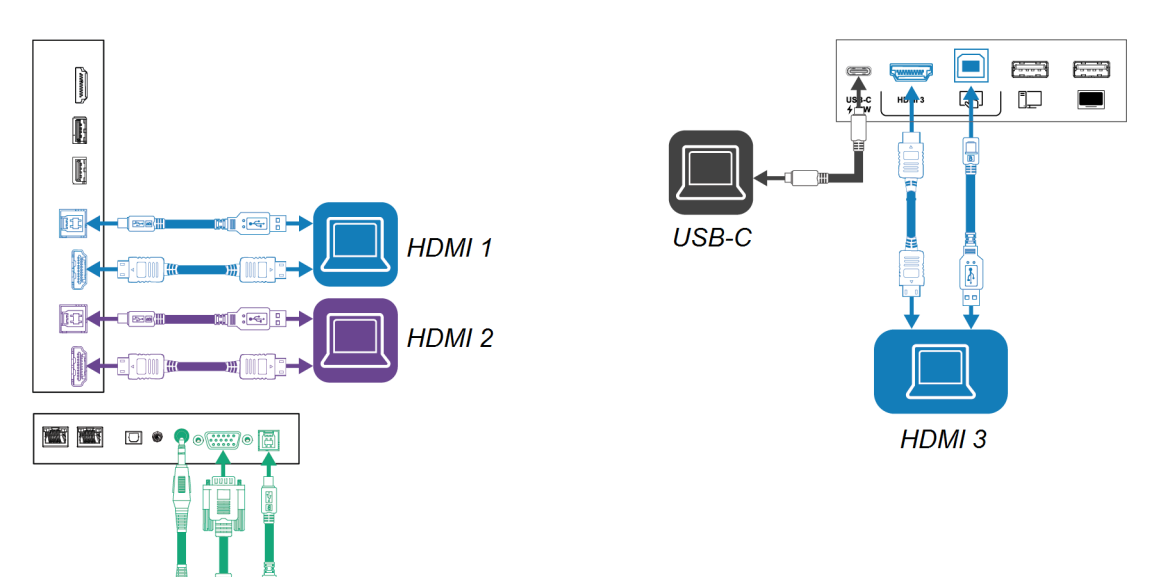

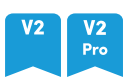

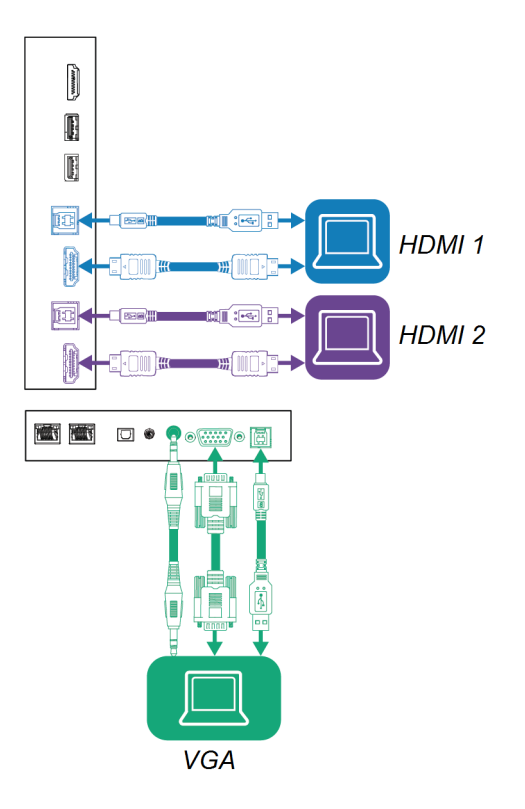

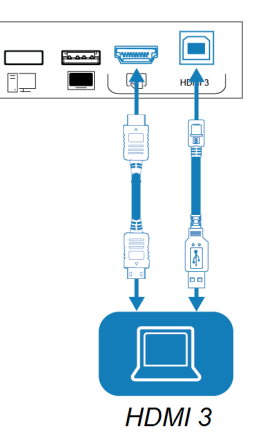

**MX** 

#### 侧面和底部连接器面板

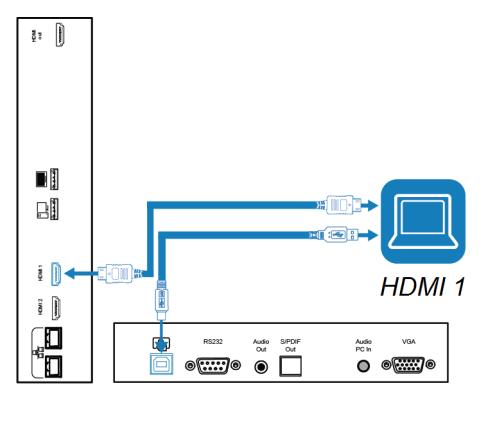

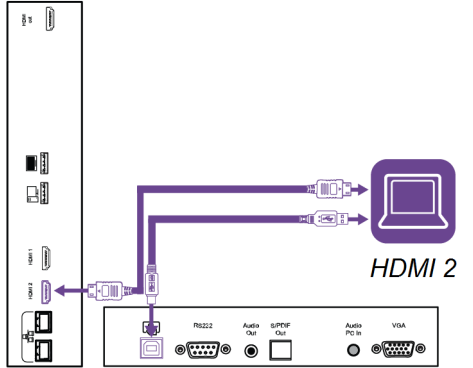

 $\begin{picture}(120,110) \put(15,11){\makebox(0,0){$\mathbb{R}$}} \put(15,11){\makebox(0,0){$\mathbb{R}$}} \put(15,11){\makebox(0,0){$\mathbb{R}$}} \put(15,11){\makebox(0,0){$\mathbb{R}$}} \put(15,11){\makebox(0,0){$\mathbb{R}$}} \put(15,11){\makebox(0,0){$\mathbb{R}$}} \put(15,11){\makebox(0,0){$\mathbb{R}$}} \put(15,11){\makebox(0,0){$\mathbb{R}$}} \put(15,11){\makebox(0,$ 

ल्लो इ

▣ u

μ 圊 J. J

 $\overset{\cdots}{\bullet}$   $\overset{\cdots}{\text{lim}}\overset{\cdots}{\bullet}$ 

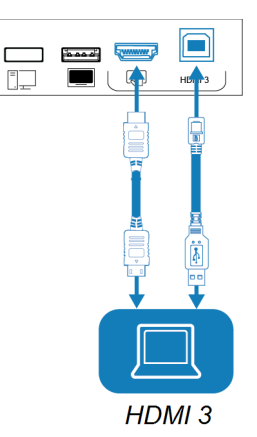

#### 备注

<sup>l</sup> 在您连接到显示屏的任何计算机上安装 SMART 软件( 请参阅 第 31 页的[安装和使用](#page-30-1) [SMART](#page-30-1) 软件) 。

**VGA** 

<sup>l</sup> 您所在机构的安装人员可能已经连接了显示屏,以墙后或地下布线的方式将线缆通向了 放置计算机的桌子。

<sup>l</sup> 您可以使用显示器的 USB Type-C 插座为设备充电:

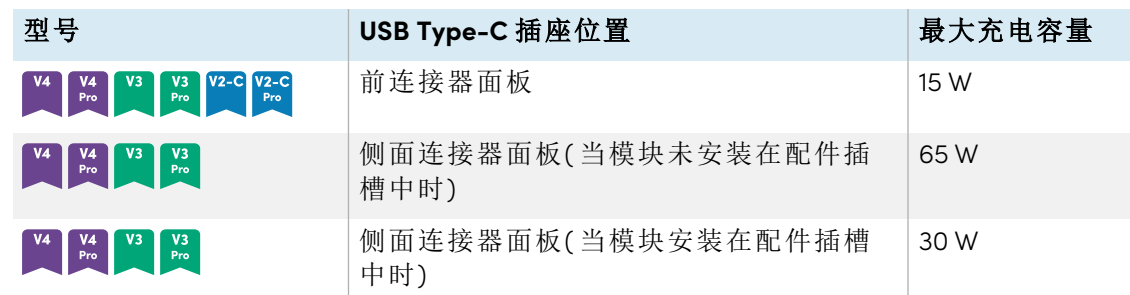

<sup>l</sup> 如果连接的计算机报告 "USB 集线器过多" 或 "无法启动( 代码 10) ",请参阅知识库文章、 SMART Board 交互式显示器和 USB [层结构的使用情况](https://smarttech.com/kb/171842)。

<span id="page-38-0"></span>查看已连接的计算机的输入

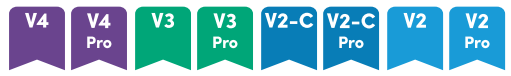

- 1. 将计算机连接至显示屏。
- 2. 通过以下方式之一查看可用输入:
	- $\circ$  如果启用了iQ, 在主屏幕上点击输入 或者

如果 iQ 已禁用, 请按主 屏幕按钮( $\bigcirc$ 或  $\bigcirc$ )。

- $\circ$  按前控制面板上的输入 $\Box$ 。
- $\circ$  按输入 $\Box$ 在遥控器上。

显示屏显示连接到显示屏输入的设备的缩略图:

- <sup>o</sup> 灰色缩略图表示没有设备连接到输入。
- <sup>o</sup> 黑色缩略图表示一个设备已连接到输入,但处于休眠模式。
- <sup>o</sup> 显示预览屏幕的缩略图表示一个活动设备已连接到输入。
- <sup>○</sup> 已启用触控 △ 的缩略图表示显示屏和设备之间已连接 USB 电缆, 并且可以触控。
- 3. 点击计算机的缩略图。

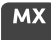

- 1. 将计算机连接至显示屏。
- 2. 按输入日在前控制面板上

将显示"输入选择"菜单。

#### 注意

连接设备的输入为蓝色,没有连接的输入为黑色。

3. 点击计算机的输入菜单选项。

### <span id="page-39-0"></span>设置连接的计算机的分辨率和刷新频率

下表列出了显示器 USB-C 和 HDMI 输入的推荐分辨率和刷新率:

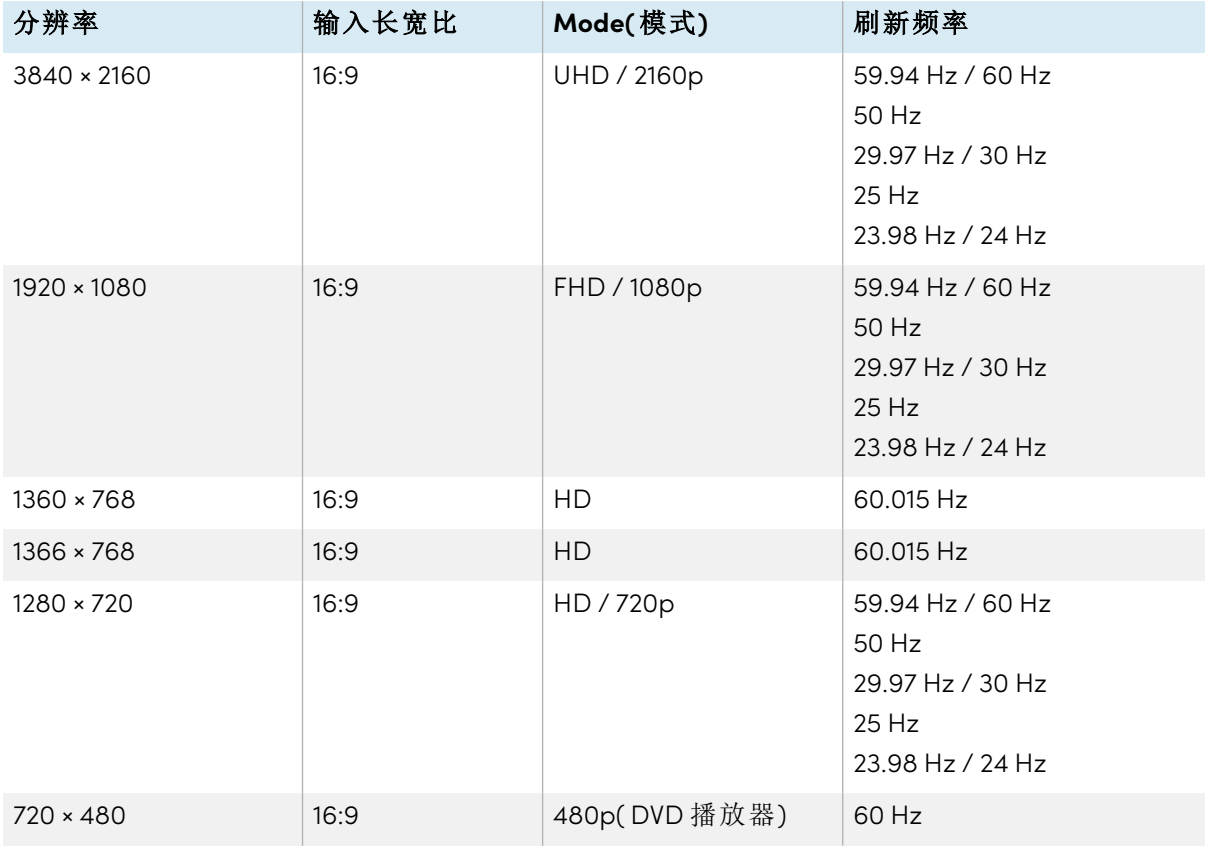

如该表所示,显示屏输入推荐使用的分辨率与刷新频率为:

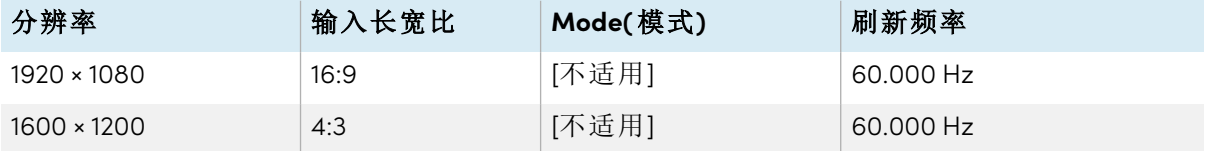

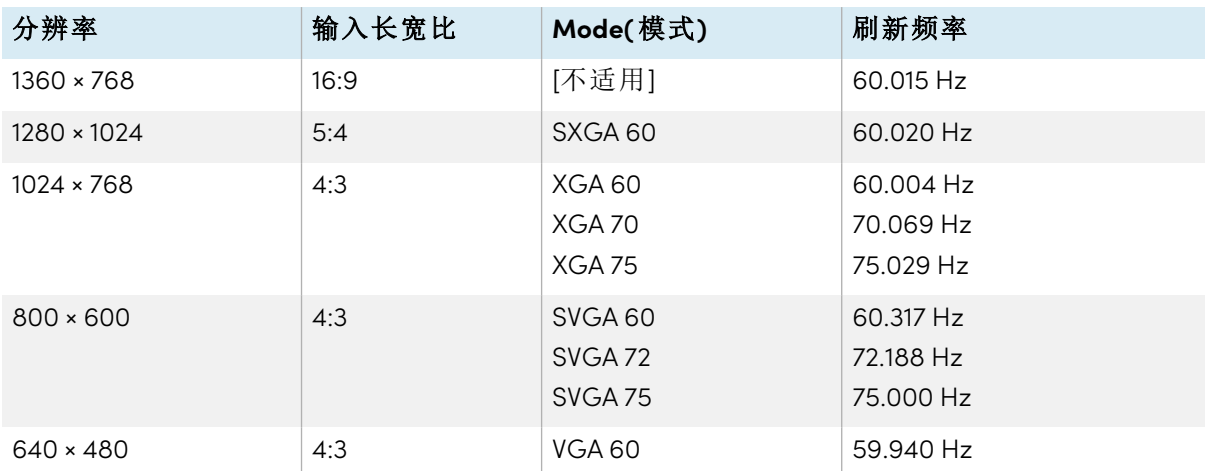

如有可能,将所连接计算机的分辨率与刷新频率都设置成以上数值。请参阅所连接计算机的操 作系统文档说明。

#### <span id="page-40-2"></span>已连接计算机的疑难解答

<span id="page-40-0"></span>有关所连接计算机的故障排除信息,请参阅 第 44 页的[疑难解答](#page-43-0)。

### 连接 SMART OPS PC 模块

如果您的组织购买了SMART OPS PC模块,您或您组织的安装人员可以 按照OPS PC模块的安装说明将OPS PC模块安装在显示器的附件插槽 中( [smarttech.com/kb/171775](https://www.smarttech.com/kb/171775)或[smarttech.com/kb/171544](https://www.smarttech.com/kb/171544)) 。然后,您可以 在显示屏上查看 OPS PC 模块的输入。

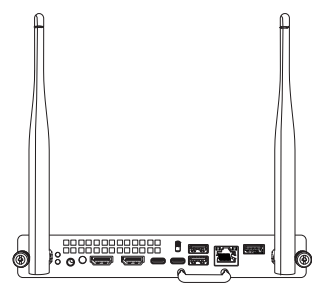

有关 SMART OPS PC 模块的更多信息,请参阅SMART OPS PC 模块用户指南 [\(smarttech.com/kb/171747](https://www.smarttech.com/kb/171747))。

### <span id="page-40-1"></span>连接 U 盘、外围设备和其他设备

显示器包括以下 USB 插座。您可以将 USB 驱动器、外围设备( 例如键盘) 和其他设备连接到这些 插槽,并使用装有 iQ 的设备、连接的计算机和安装在配件插槽中的设备( 例如 SMART OPS PC 模 块) 。

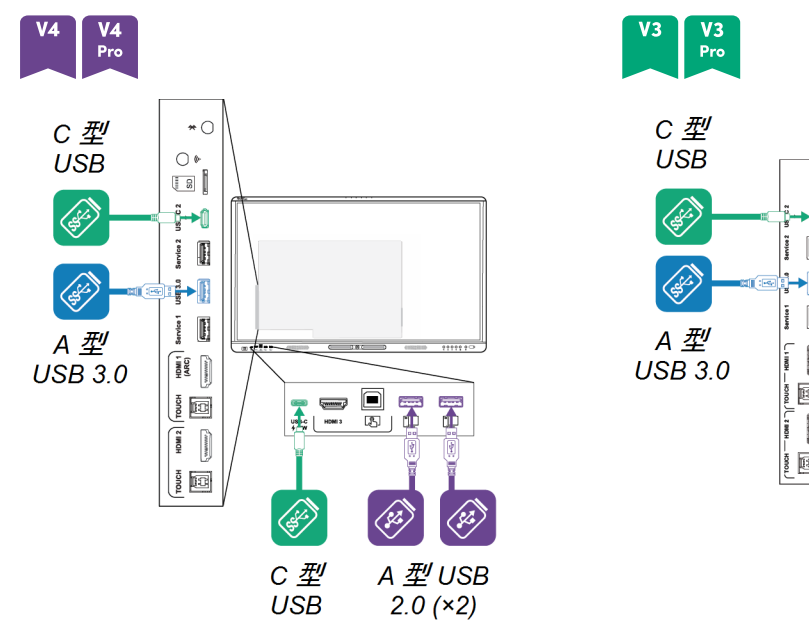

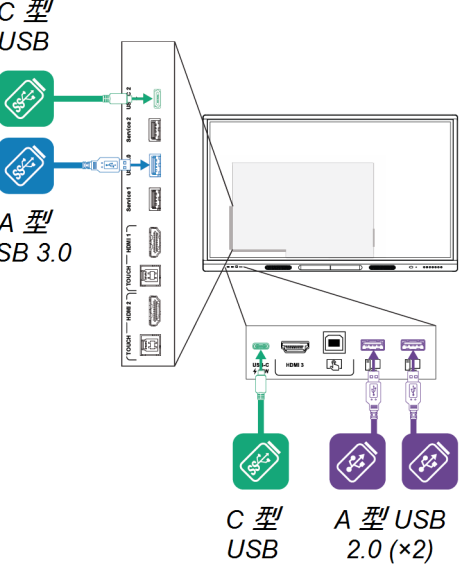

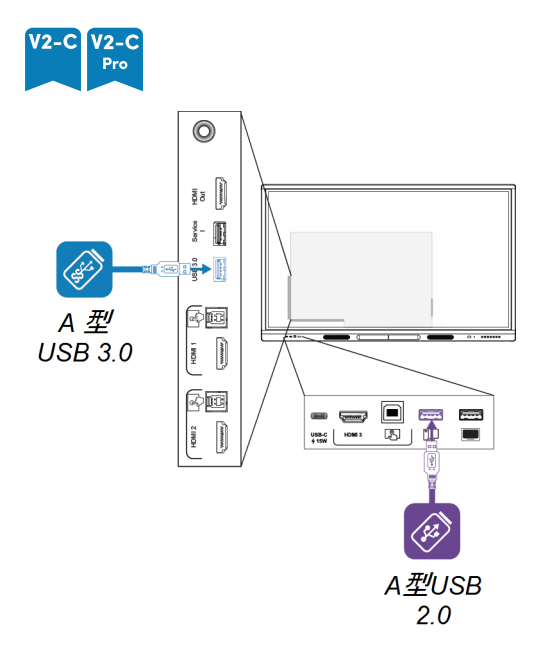

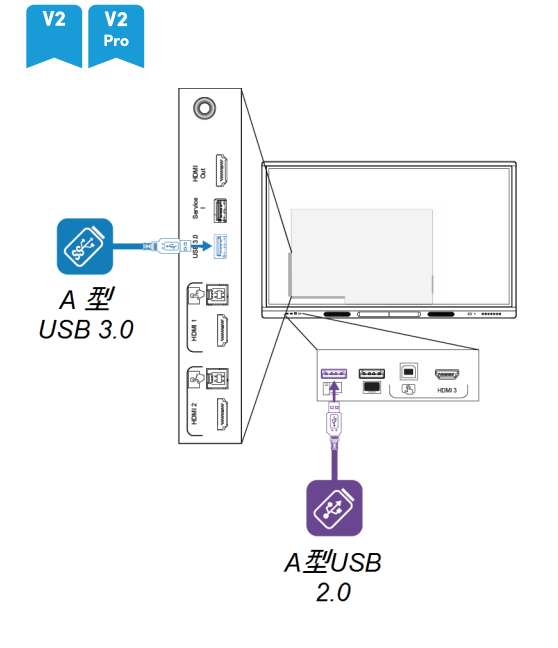

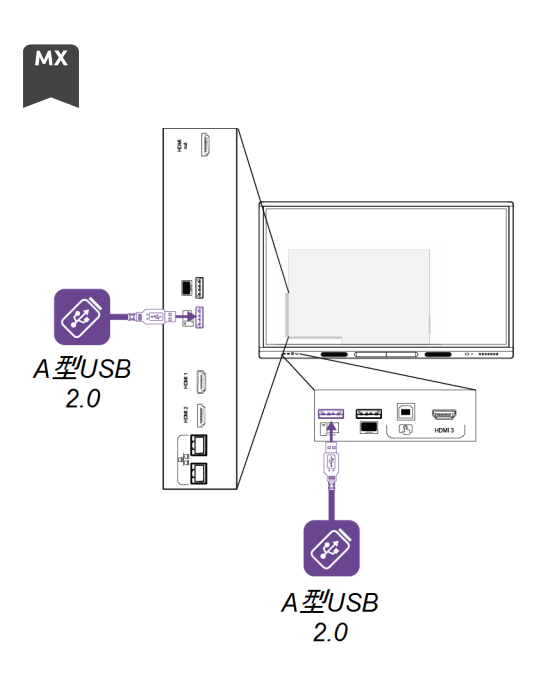

下表显示了每个输入支持的 USB 速度:

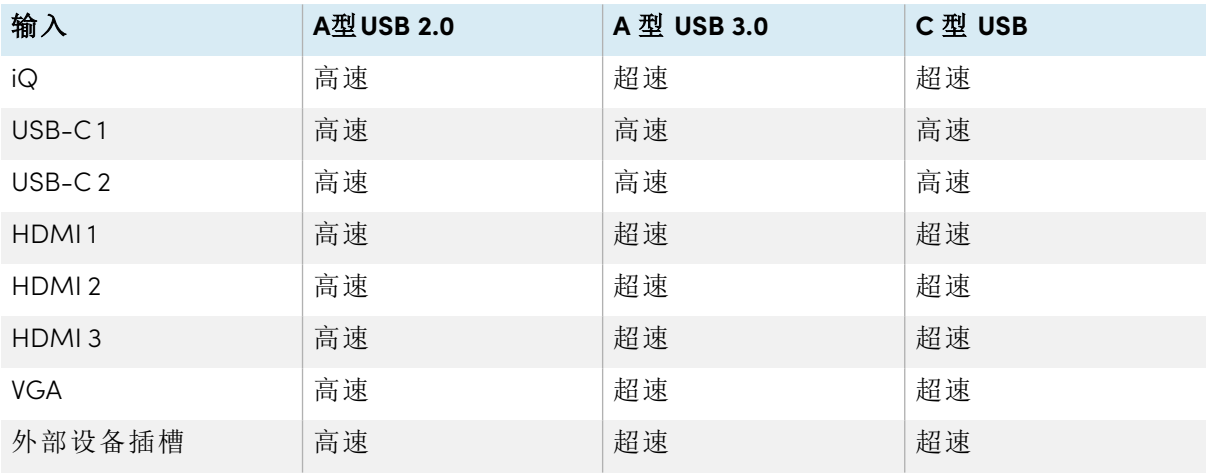

# <span id="page-43-0"></span>第5章疑难解答

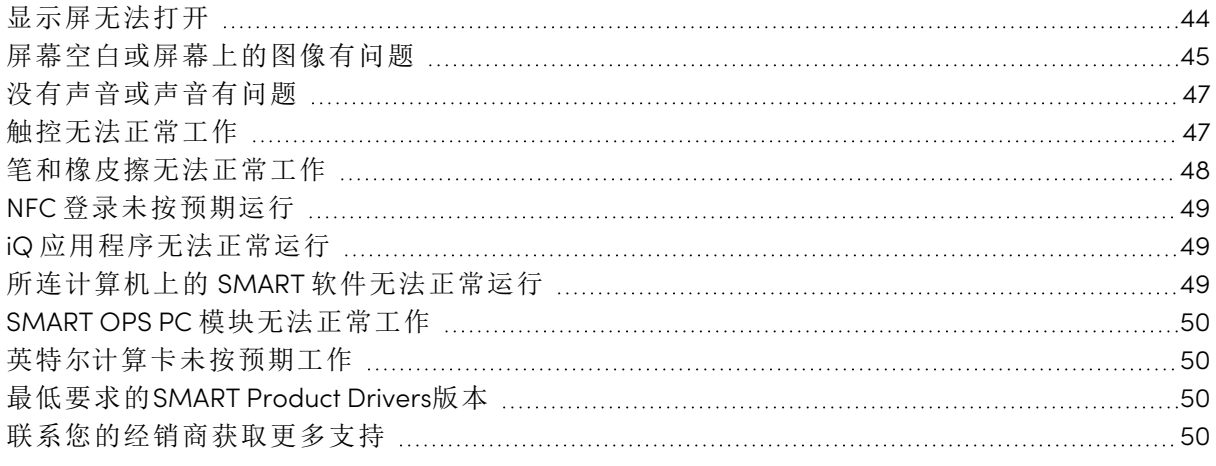

本页介绍了如何解决显示器的各种常见问题。如果下面没有涵盖您遇到的问题的症状或症状的 解决方案无效,请参阅 SMART 知识库以获取其他故障排除信息

[community.smarttech.com/s/topic/0TO0P000000Xt5yWAC/mx-series](https://community.smarttech.com/s/topic/0TO0P000000Xt5yWAC/mx-series)

### <span id="page-43-1"></span>显示屏无法打开

<span id="page-43-2"></span>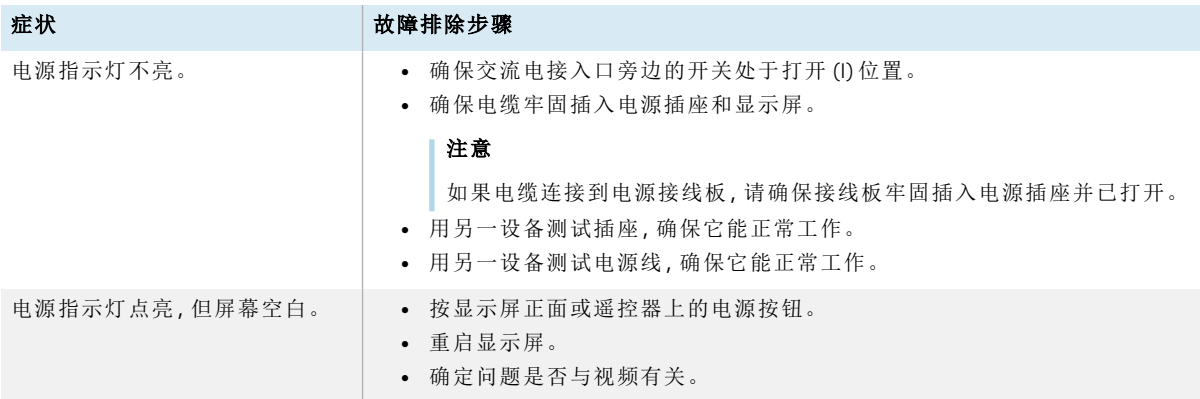

# 屏幕空白或屏幕上的图像有问题

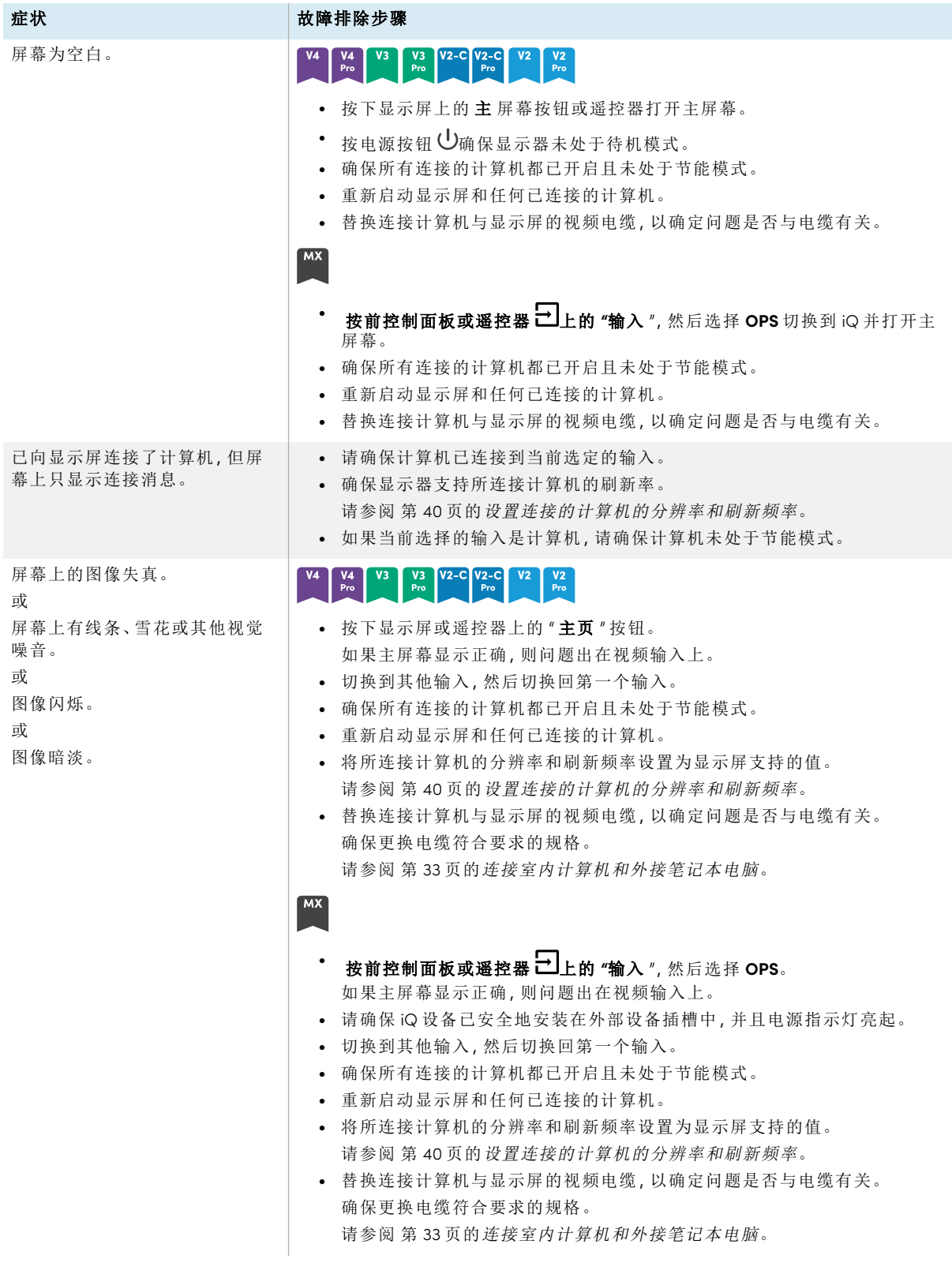

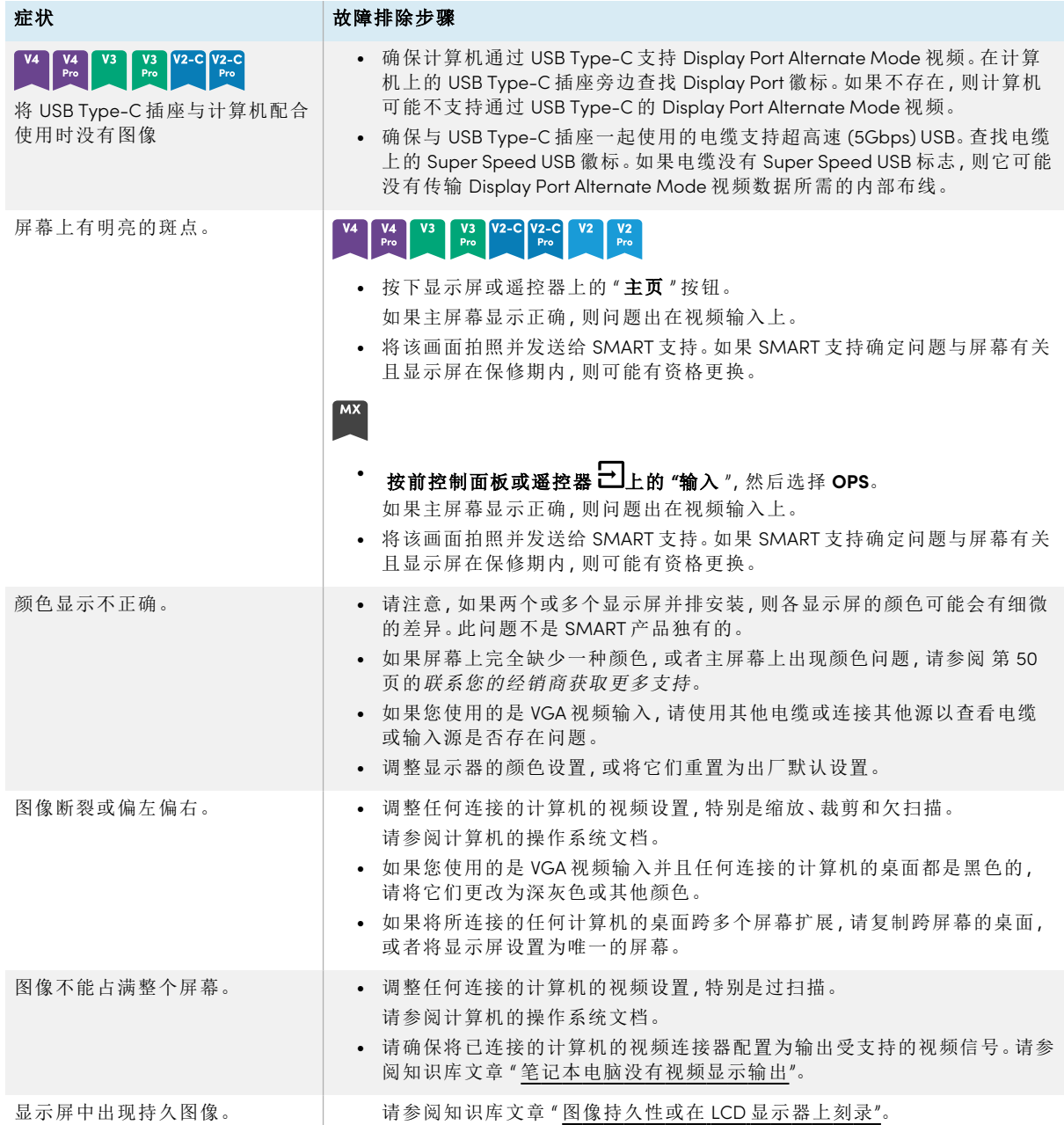

## <span id="page-46-0"></span>没有声音或声音有问题

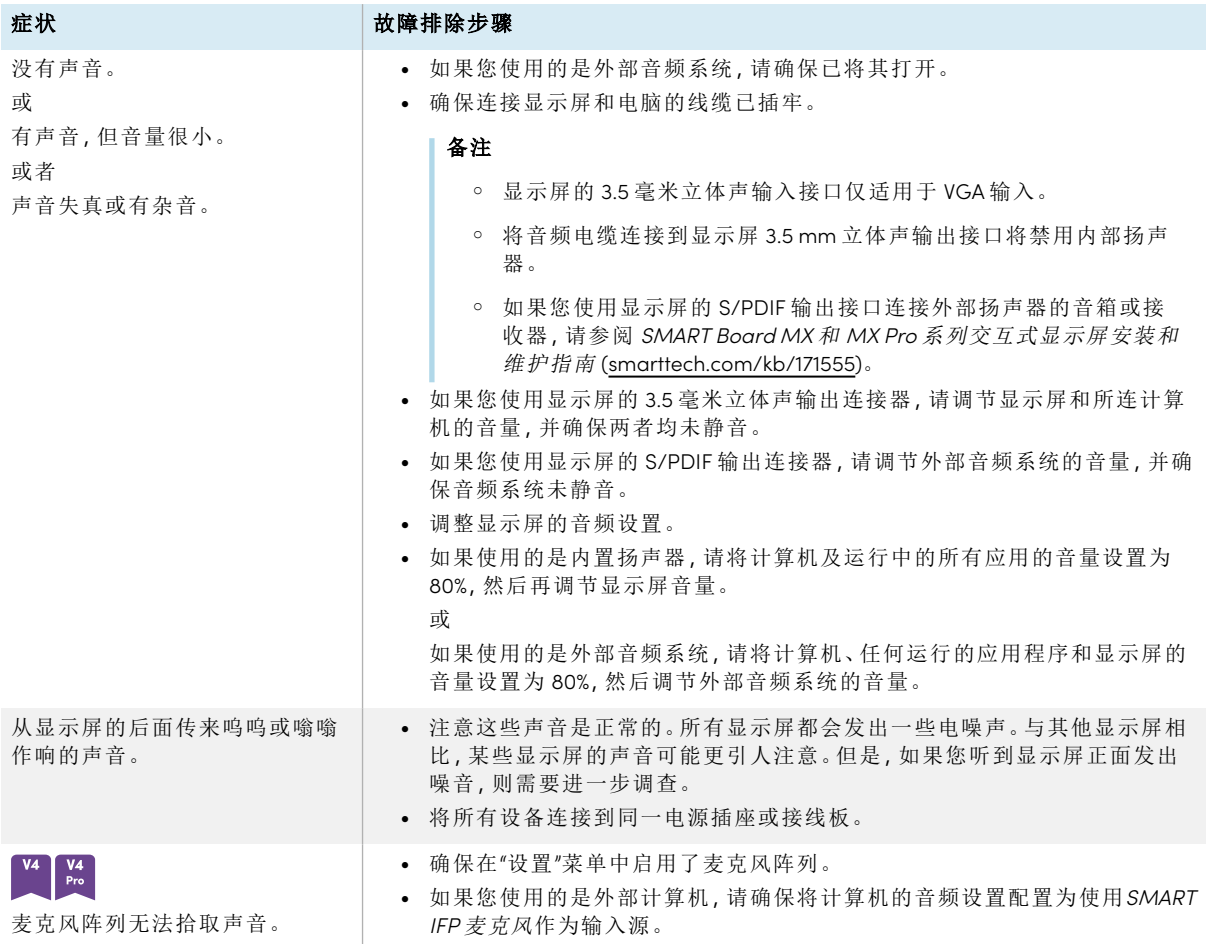

# <span id="page-46-1"></span>触控无法正常工作

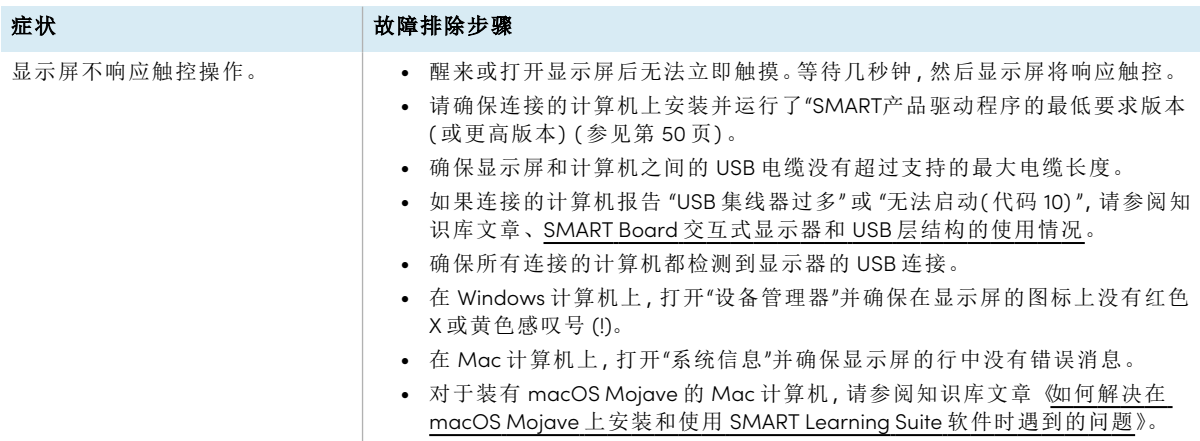

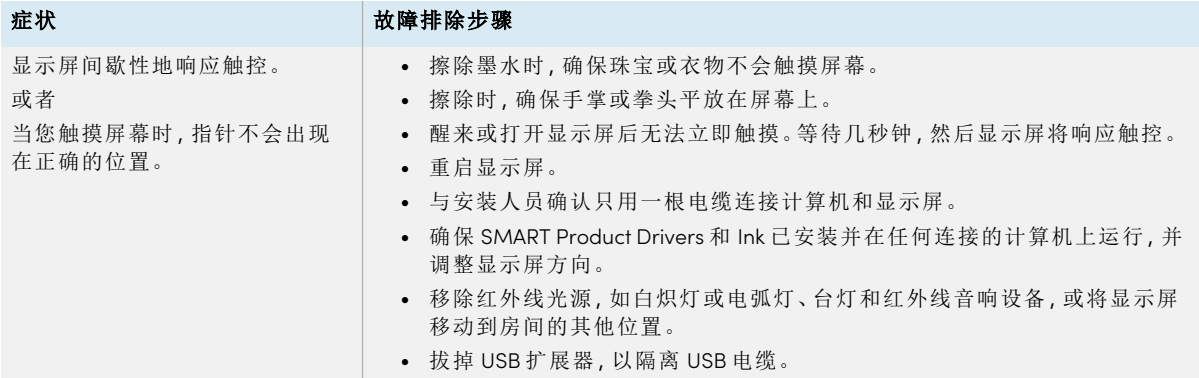

# <span id="page-47-0"></span>笔和橡皮擦无法正常工作

<span id="page-47-1"></span>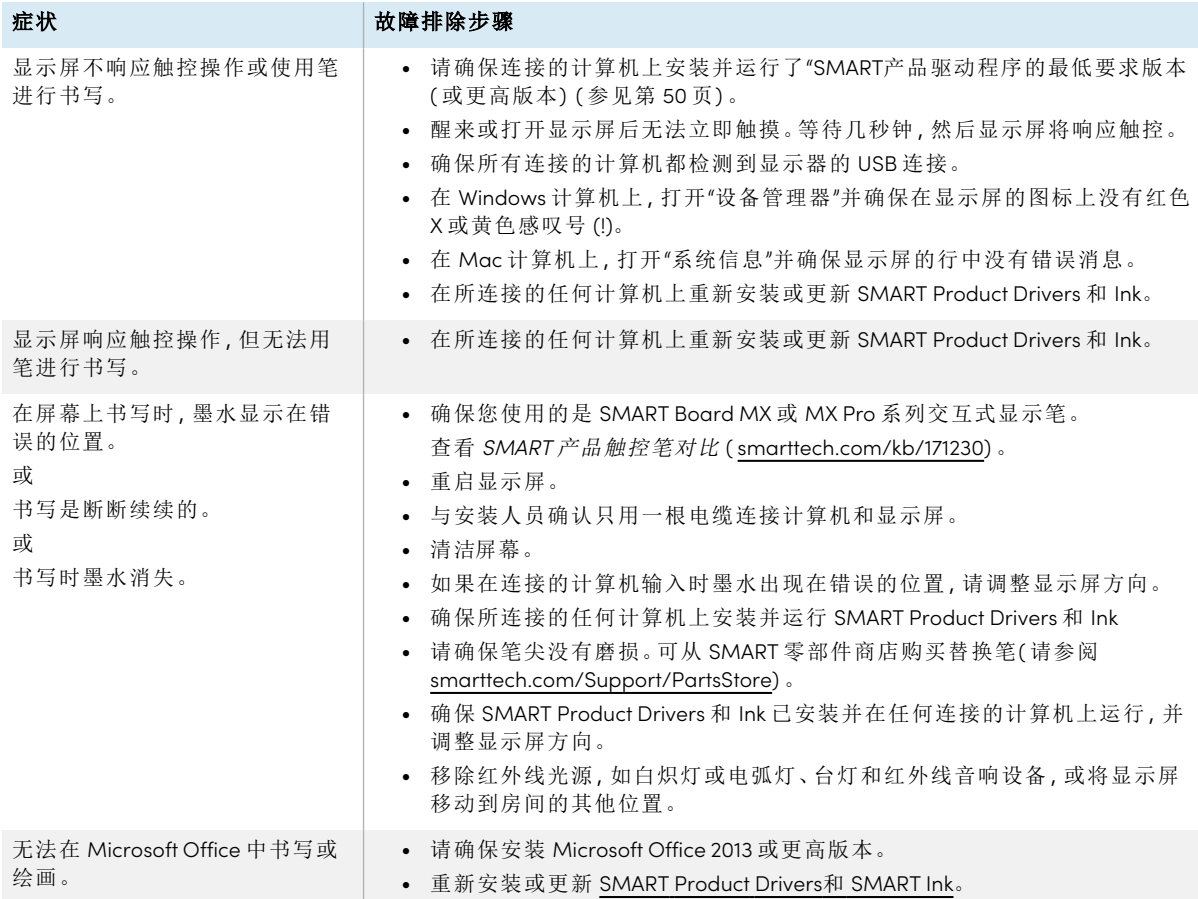

### NFC 登录未按预期运行

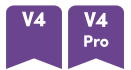

SMART账户。

器的 NFC 登录功能配合使用。

#### 症状 あんちょう おおおとこ あいまく 故障排除步骤 您无法使用SMART ID卡登录您的 <sup>l</sup> 确保在设置中启用了 NFC。 <sup>l</sup> 设置您的SMART ID卡以与您的SMART账户一起使用。 请参阅 第 24 页的设置[SMART](#page-23-0) ID卡。 您无法使用连接的计算机与显示

#### <sup>l</sup> 请注意,您不能使用SMART ID卡登录连接的计算机。你只能用它在 iQ 上登 录你的 SMART 账户。

<sup>l</sup> 请确保显示器的 NFC 登录功能出现在设备管理器 (Windows 操作系统) 或 Apple System Profiler (macOS 操作系统软件) 中。

#### 注意

显示器的 NFC 登录功能是一个标准的 CCID 智能卡读卡器,可以与支持 CCID 的智能卡和软件一起使用。SMART不销售此类产品,并不提供相关 支持。

## <span id="page-48-0"></span>iQ 应用程序无法正常运行

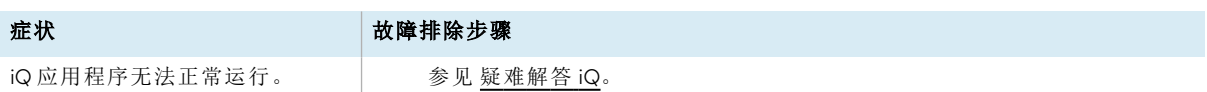

## <span id="page-48-1"></span>所连计算机上的 SMART 软件无法正常运行

<span id="page-48-2"></span>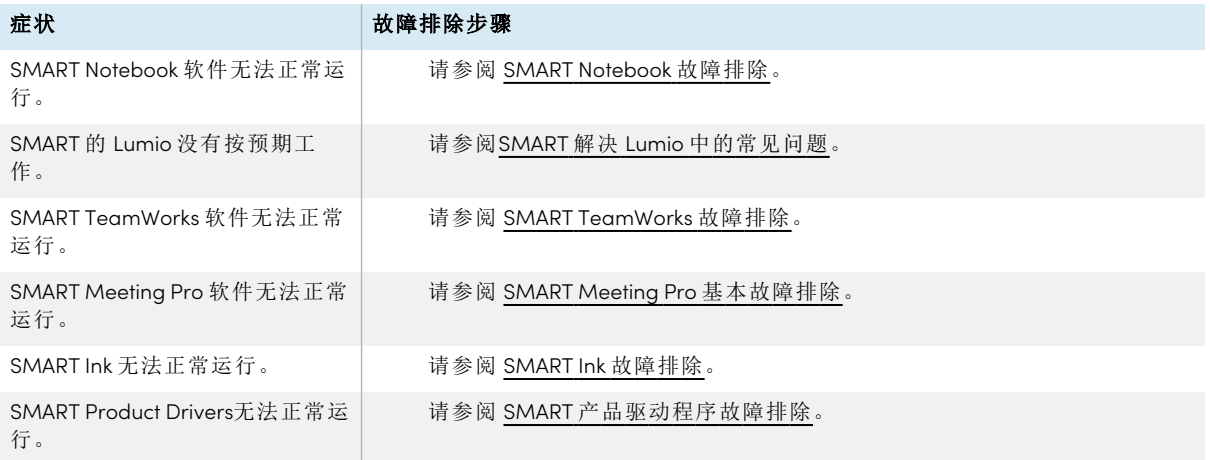

# SMART OPS PC 模块无法正常工作

症状 おおおおおおお あいしゃ 故障排除步骤

SMART OPS PC 模块无法正常工作 | 请参阅 SMART OPS PC 模块用户指南[\(smarttech.com/kb/171747\)](https://www.smarttech.com/kb/171747)。

# <span id="page-49-0"></span>英特尔计算卡未按预期工作

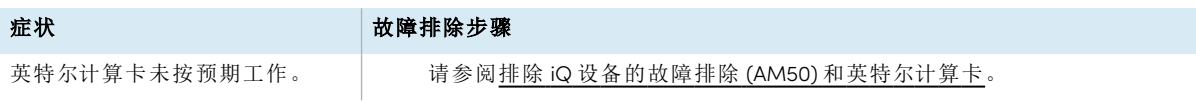

# <span id="page-49-1"></span>最低要求的SMART Product Drivers版本

本表格列出了每个型号所需的最低SMART Product Drivers版本:

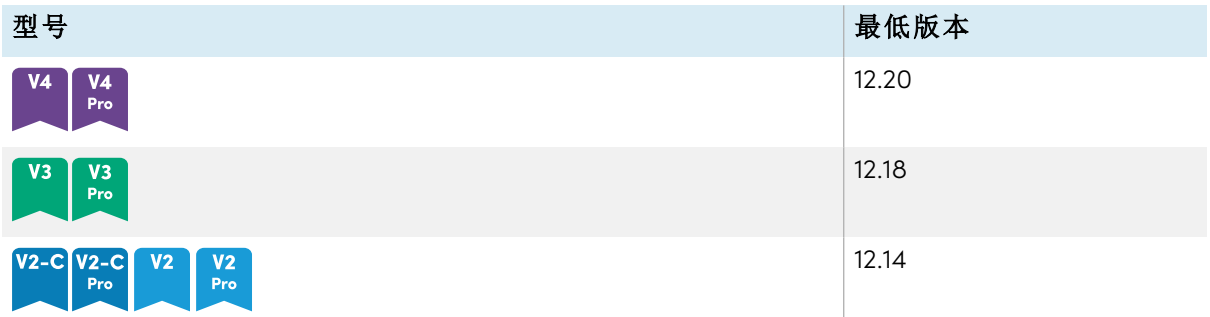

<span id="page-49-2"></span>可以从 [smarttech.com/downloads](https://support.smarttech.com/docs/redirect/?product=drink&context=download) 下载 SMART Product Drivers 和 Ink。

## 联系您的经销商获取更多支持

如果您仍未解决显示屏的问题,或者本章或知识库中未涉及您所遇到的问题,请联系经授权的 SMART 经销商( [smarttech.com/where](https://www.smarttech.com/where)) 获取支持。

您的经销商可能会要求您提供显示屏的序列号。

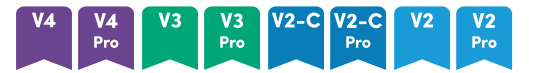

序列号位于显示屏左侧的标签上( 如图所示) 。

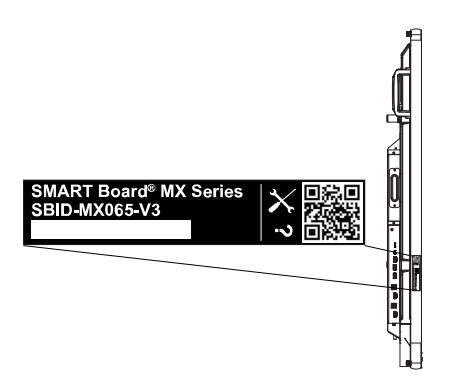

#### 提示

扫描标签上的二维码以查看 SMART 网站上的 SMART Board MX (V2) 系列交互式显示屏支持页 面。

#### $MX$

序列号位于显示屏底部框架和背面的标签上。

#### 注意

要查找 iQ 设备和英特尔计算卡的序列号,[请参阅获取支持并查找](https://support.smarttech.com/docs/redirect/?product=iqappliance&context=get-support) iQ 设备和英特尔计算卡的 [序列号。](https://support.smarttech.com/docs/redirect/?product=iqappliance&context=get-support)

您也可以在 iQ 设置中找到序列号。有关详细信息,请参阅SMART Board MX 和 MX Pro 系列交互 式显示器安装和维护指南[\(smarttech.com/kb/171555](https://www.smarttech.com/kb/171555))。

# <span id="page-51-0"></span>认证和合规

#### 美国联邦通信委员会干扰声明

#### **FCC**

#### 供应商符合性声明

**47 CFR § 2.1077** 合规信息

唯一标识符**:IDX55-2, IDX55-3, IDX55-4, IDX65-1, IDX65- 2, IDX65-3, IDX65-4, IDX75-1, IDX75-2, IDX75-3, IDX75-4, IDX86-1, IDX86-2, IDX86-3, IDX86-4**

#### 责任方 **–** 美国联系信息

SMART Technologies Inc.

2401 4th Ave ., 3rd Floor Seattle, WA 98121

[compliance@smarttech.com](mailto:compliance@smarttech.com)

本设备符合 FCC 规则第 15 部分的规定。操作需符合以下 两个条件:

- 1. 此设备不会产生有害的干扰,而且
- 2. 此设备必须接受任何收到的干扰,包括可能导致意 外操作的干扰。

#### 注意

本设备经测试证明符合 FCC 规则第 15 部分关于 A 类数 字设备的限制规定。这些限制旨在提供合理的保护,防 止在商用环境中操作设备时造成有害干扰。本设备会 产生、使用并可发出无线射频能量,如果不按说明安装 和使用,可能对无线电通信造成有害干扰。在居民区使 用该设备可能造成有害干扰,在这种情况下,用户应自 担费用消除干扰。

#### 注意

未经合规负责方的明确批准进行任何更改或修改,可 能导致用户操作本设备的授权失效。

#### 限制说明

在 5.15-5.25GHz 频段内的操作仅限于室内使用。 此产品在美国的 IEEE 802.11b 或 802.11g 操作仅限于信道 1 至 11。

#### 注意

- i. 设计为在 5150-5250 MHz 频段工作的设备只能在 室内使用,以降低对同频道移动卫星系统造成有 害干扰的可能性;
- ii. 5250-5350 MHz 和 5470-5725 MHz 频段的设备所 允许的最大天线增益应符合等效全向辐射功率限 制;而且
- iii. 5725-5825 MHz 频段的设备所允许的最大天线增 益应符合点对点及非点对点操作的等效全向辐射 功率限制,具体视情况而定。
- iv. 用户还应注意,高功率雷达主要使用的也是 5250-5350 MHz 和 5650-5850 MHz 频段,这些雷 达可能对 LE-LAN 设备造成干扰和/或损坏。

#### 辐射暴露声明

本设备符合针对不受控制环境规定的 FCC 辐射暴露限 制。安装和运行本设备时,本设备的天线与周围所有人员 之间应保持至少 20 厘米的距离。本发射器不得与任何其 他天线或发射器位于同一位置或结合使用。

#### 加拿大创新、科学和经济发展声明

本设备符合加拿大创新、科学和经济发展规则 RSS-247 部 分的规定。操作需符合以下两个条件:

- 1. 此设备不会产生有害的干扰,而且
- 2. 此设备必须接受任何收到的干扰,包括可能导致意 外操作的干扰。

#### 辐射暴露声明

本设备符合针对不受控制环境规定的 ISED 辐射暴露限 制。安装和运行本设备时,本设备的天线与周围所有人员 之间应保持至少 20 厘米的距离。本发射器不得与任何其 他天线或发射器位于同一位置或结合使用。

#### 欧盟符合性声明

SMART Technologies ULC 在此声明,交互式显示屏类型为 IDX55-2、IDX55-3、IDX55-4、IDX65-1、IDX65-1、IDX65-3、 IDX65-4、IDX65-1、IDX75-3、IDX75-4、IDX86-1、IDX86-2、 IDX86-3、IDX86-4 和 OPS AM40、AM50、PCM8、PCM11 符 合第 2014/53/EU 号指令。

#### 警告

在住宅环境中操作此设备可能会造成无线电干扰。

欧盟符合性声明全文可在下列网址查 看:[smarttech.com/compliance](https://www.smarttech.com/compliance) 欧盟的频带和最大传输功率如下所示:

#### 发射频带 (MHz) **最大传输功率**

**IDX55-2**、**IDX55-3**、**IDX65-1**、**IDX65-2**、**IDX65-3**、**IDX75- 1**、**IDX75-2**、**IDX75-3**、**IDX86-1**、**IDX86-2**、**IDX86-3**

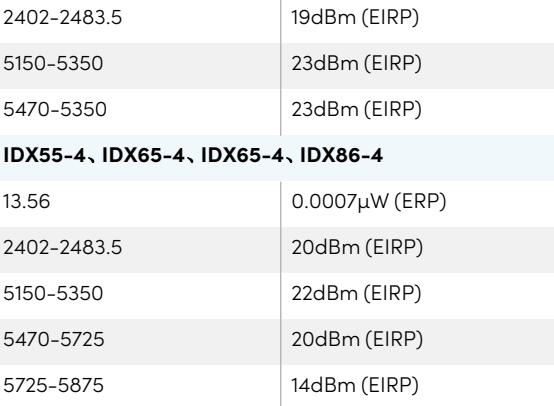

#### 限制

AT/BE/BG/CZ/DK/EE/FR/DE/IS/IE/IT/EL/ES/CY/LV/LI/LT/L U/HU/MTNL/NO/PL/PT/RO/SI/SK/TR/FI/SE/CH/UK/HR— 5150MHz-5350MHZ 仅供室内使用。

#### 注意**:**暴露于射频辐射

本设备符合欧盟针对不受控制环境规定的辐射暴露限 制。安装和运行本设备时,发射器与身体之间保持至少 20厘米距离。

#### **SMART Technologies**

[smarttech.com/support](https://www.smarttech.com/support) [smarttech.com/contactsupport](https://www.smarttech.com/contactsupport)

smarttech.com/zh-cn/kb/171554